## **VNC Neighborhood** *Version 1.1.9*

### **VNC Neighborhood Network Scanner User Guide**

(c) 2000, 2006 by Patrick Garnier. All rights reserved. http://www.sysworksoft.net

### **VNC Neighborhood**

#### **(c) 2000, 2006 by Patrick Garnier. All rights reserved.**

All rights reserved. No parts of this work may be reproduced in any form or by any means - graphic, electronic, or mechanical, including photocopying, recording, taping, or information storage and retrieval systems - without the written permission of the author.

Products that are referred to in this document may be either trademarks and/or registered trademarks of the respective owners. The author make no claim to these trademarks.

While every precaution has been taken in the preparation of this document, the author assume no responsibility for errors or omissions, or for damages resulting from the use of information contained in this document or from the use of programs and source code that may accompany it. In no event shall the author be liable for any loss of profit or any other commercial damage caused or alleged to have been caused directly or indirectly by this document.

April 2006

## **Table of Contents**

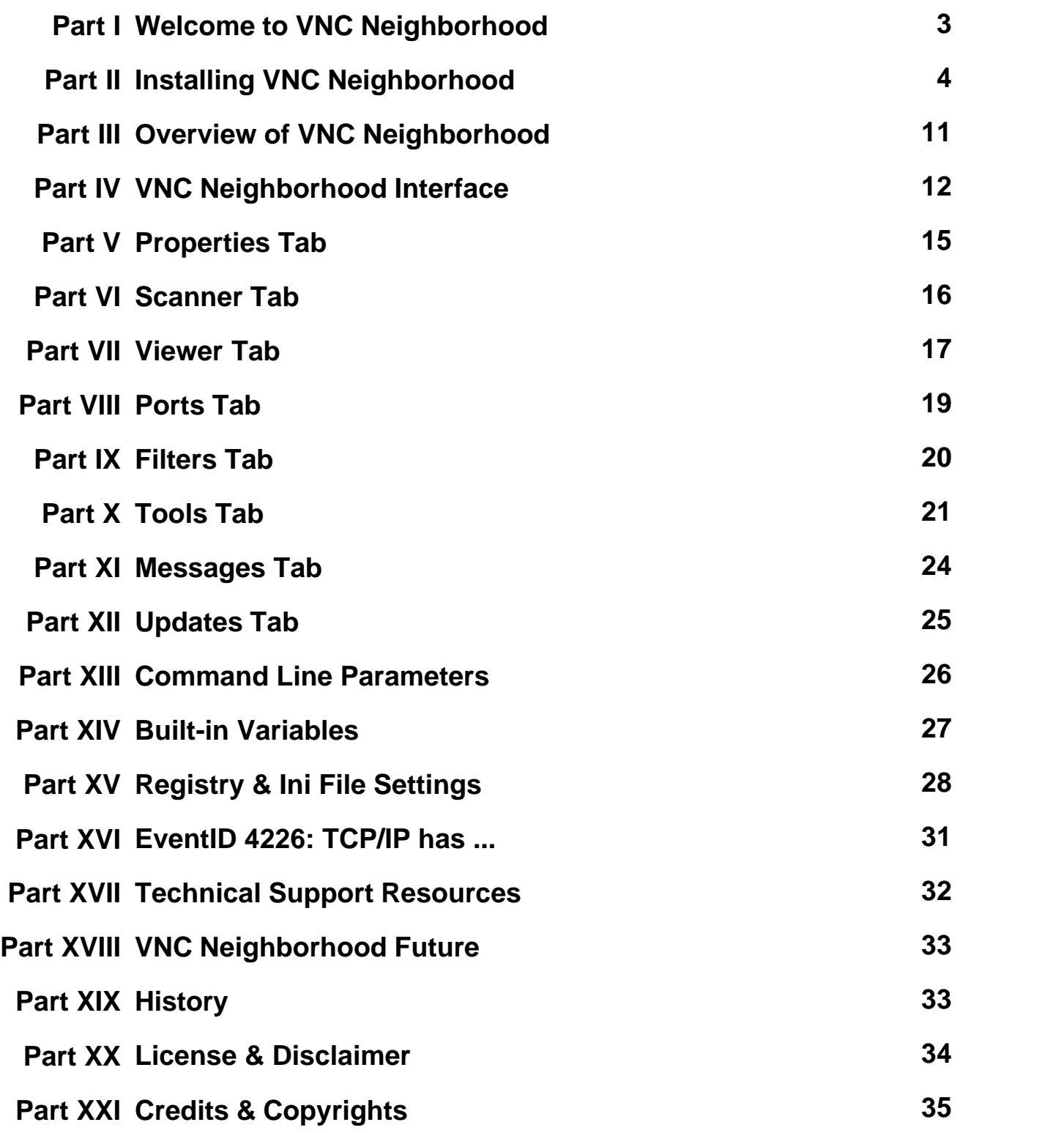

### **Index 36**

### **1 Welcome to VNC Neighborhood**

#### **VNC Neighborhood version 1.1.9**

**Copyright © 2003-2006 Patrick Garnier - SysWorkSoft.net. All rights reserved.**  [Contacting Me](mailto:patrick.garnier@sysworksoft.net)

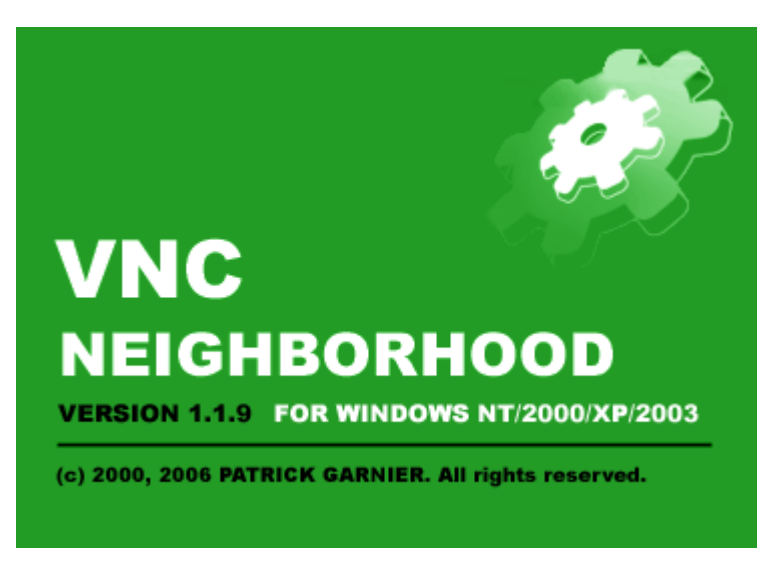

VNC Neighborhood is a **free** VNC server TCP scanner. It's using **Microsoft Windows Networking** features to locate computers over the network through Microsoft Windows domains (and/or workgroups) and a multi-ports TCP scanner to check if VNC is installed and running.

[VNC](http://www.realvnc.com/) (**Virtual Network Computing**) is a complete remote control solution. It was a freeware from **AT&T Research Labs** and is now supported by RealVNC Ltd. The client and server are available for many computing system. It's also possible to use a web browser as client to connect a VNC Server. Before connecting a server you must know it's **name** or it's **IP address** and the **TCP port** on which the server is listening on. This software has been designed for system and network administrators which want to use VNC more easily.

#### **Key features:**

Support for all 32-bit Windows versions in use today -- Windows 95, 98, 2000, XP\*, Me, NT 4.0 and even [PE Builder](http://www.nu2.nu/pebuilder/) v3.xx.

Very fast multi-threads, multi-ports TCP [scan engine.](#page-17-0)

Execute external [scripts and programs.](#page-22-0)

[Built-in variables](#page-28-0) for customizing calls to externals scripts and programs or messages. Custom computer name [filters](#page-21-0).

Send **messages** to clients.

Automatically found VNC servers on Windows Networks domains and workgroups. Manage the command line parameters of every call to **[VNC Viewer Free Edition](#page-18-0)** program. VNC Neighborhood is based on VNC Manager threaded TCP search engine that has been around for over 5 years, and currently has many thousands of users worldwide.

#### **Is it really free, even for commercial use?**

Yes, it is completely free.

#### **Why is it free?**

When I had this application written, I realized there were plenty of other people with exactly the same predicament I had. I also think that if VNC was free then my VNC products should also be free...

*\*Windows XP SP2 users should read [this](#page-32-0).*

*(c) 2003-2006 by Patrick Garnier, [SysWorkSoft.net](http://www.sysworksoft.net)*

### <span id="page-5-2"></span>**2 Installing VNC Neighborhood**

You first need to download CAB file (for use with PE Builder only), MSI package or setup file from **SysWorkSoft.net** website.

- · [Upgrading from previous versions](#page-5-0)
- · [Minimum requirements](#page-5-1)
- · [Installing VNC Neighborhood under PE Builder](#page-6-0)
- · [Installing VNC Neighborhood MSI Package](#page-7-0)
- · [Installing VNC Neighborhood classical Setup](#page-12-0)
- · [Uninstalling VNC Neighborhood](#page-12-1)

#### <span id="page-5-0"></span>**Upgrading from previous versions:**

If any version of VNC Neighborhood is already installed, **uninstall** it before installing the new release.

#### <span id="page-5-1"></span>**Minimum requirements:**

Support for all 32-bit Windows versions in use today -- Windows 95, 98, 2000, 2003, XP\*, Me, NT 4.0 and even [PE Builder](http://www.nu2.nu/pebuilder/) version 3.xx. I would recommend to use VNC Neighborhood with Windows 2000/ 2003 / XP or PE Builder v3.xx. TCP/IP stack. Client for Microsoft Networks. Recommended 5MB hard disk space. Recommended 128MB memory.

#### **Windows:**

All Windows platforms: [IE 5.5+](http://windowsupdate.microsoft.com/) Windows 95: [DCOM for Windows 95](http://www.microsoft.com/com/resources/downloads.asp) Windows NT: [Service Pack 6a](http://windowsupdate.microsoft.com/) Windows 2000: [Service Pack 4](http://windowsupdate.microsoft.com/) Windows XP: [Service Pack 2](http://windowsupdate.microsoft.com/)

*\*Windows XP SP2 users should read [this](#page-32-0).*

#### **Windows Installer requirements:**

Win95/98/Me: [Windows Installer 2.0+](http://search.microsoft.com/gomsuri.asp?n=2&c=rp_BestBets&siteid=us&target=http://www.microsoft.com/downloads/release.asp?ReleaseID=32831) WinNT: [Windows Installer 1.1+](http://search.microsoft.com/gomsuri.asp?n=1&c=rp_BestBets&siteid=us&target=http://www.microsoft.com/downloads/release.asp?releaseid=32832&NewList=1) Win2K/XP: no additional requirements

#### <span id="page-6-0"></span>**Installing VNC Neighborhood under PE Builder:**

VNC Neighborhood has been sucessfuly tested with PE Builder 3.1.10a. Unpack the CAB file  $v$ ncneiborhood< $x$ xx $x$ >.cab (where < $x$ xx $x$ > is a series of numbers representing the version and build numbers) to your [PE Builder](http://www.nu2.nu) setup folder, in the plugin\vncneighborhood folder.

Then run **PE Builder** program to generate the ISO file.

VNC Neighborhood will appear in the PE Builder program plugin list:

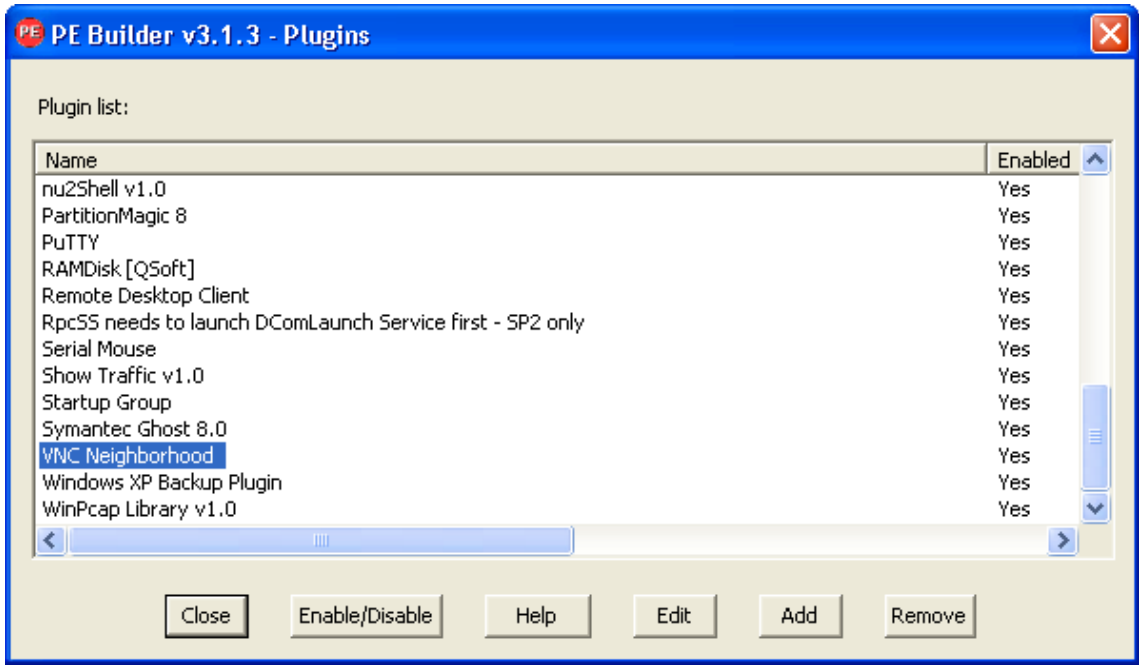

Just enable the plugin and the package will be included into the ISO file.

VNC Neighborhood will be available from the **NU2 Menu | Programs | VNC Neighborhood 1.1.9**:

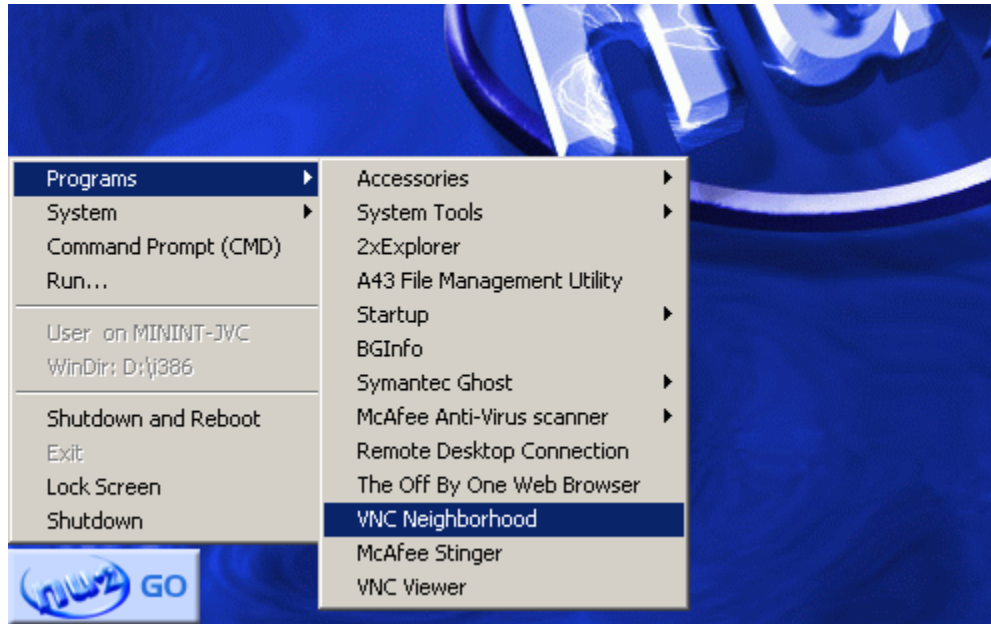

For more information about setting up PE Builder, please check **Bart's web site**.

#### <span id="page-7-0"></span>**Installing VNC Neighborhood MSI Package:**

Run vncneighborhood<xxx>.msi, where <xxx> is a series of numbers representing the version and build numbers. A msi package can simply be launched by right-clicking on the file and select **Install** item.

The Welcome dialog box appears.

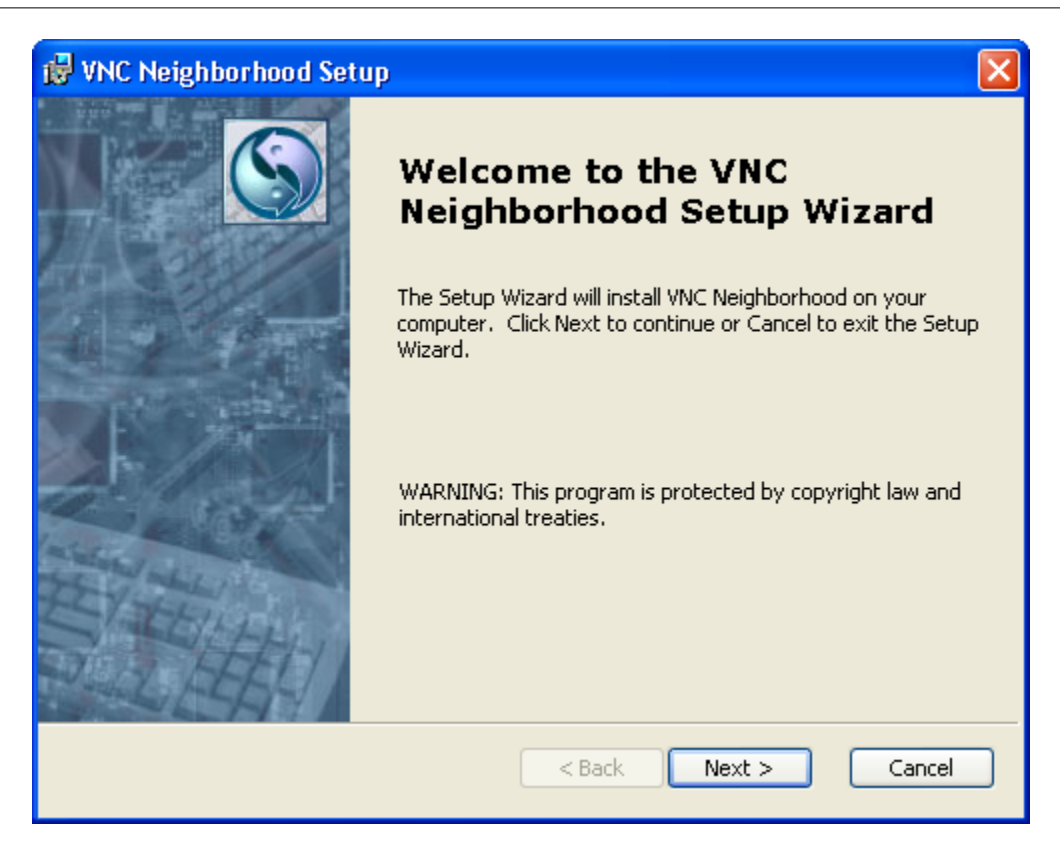

#### Click **Next**.

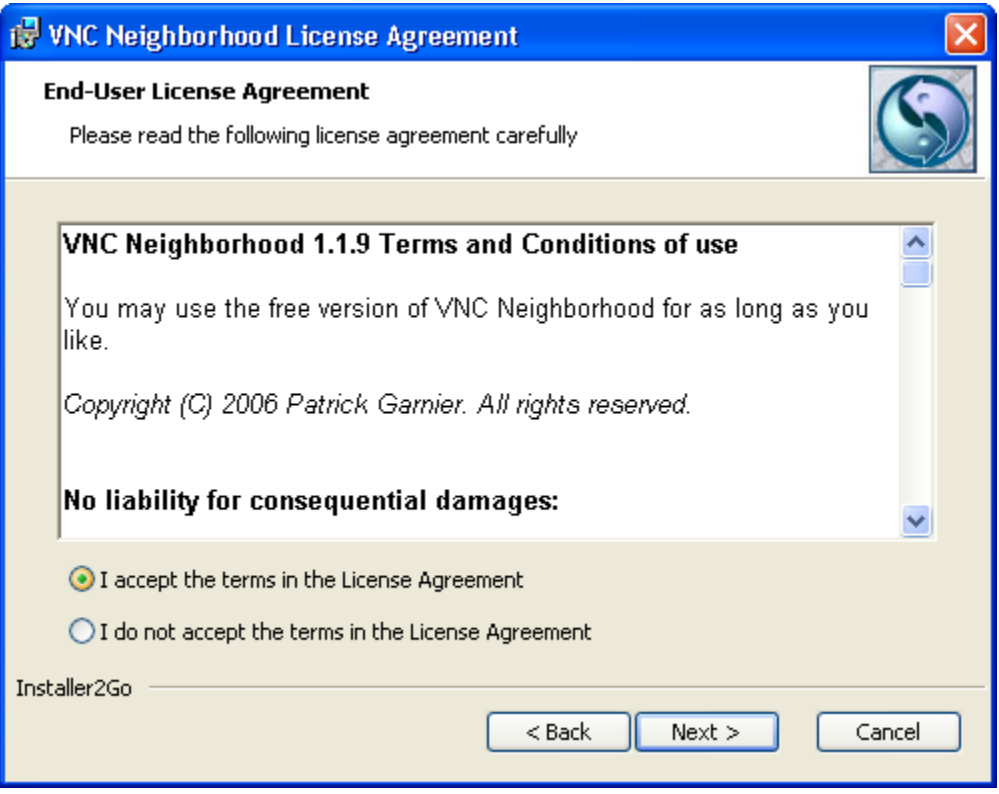

Acknowledge the end user license agreement (EULA). Select the **I accept the terms in the**

#### **Licence Agreement** option, then click **Next**.

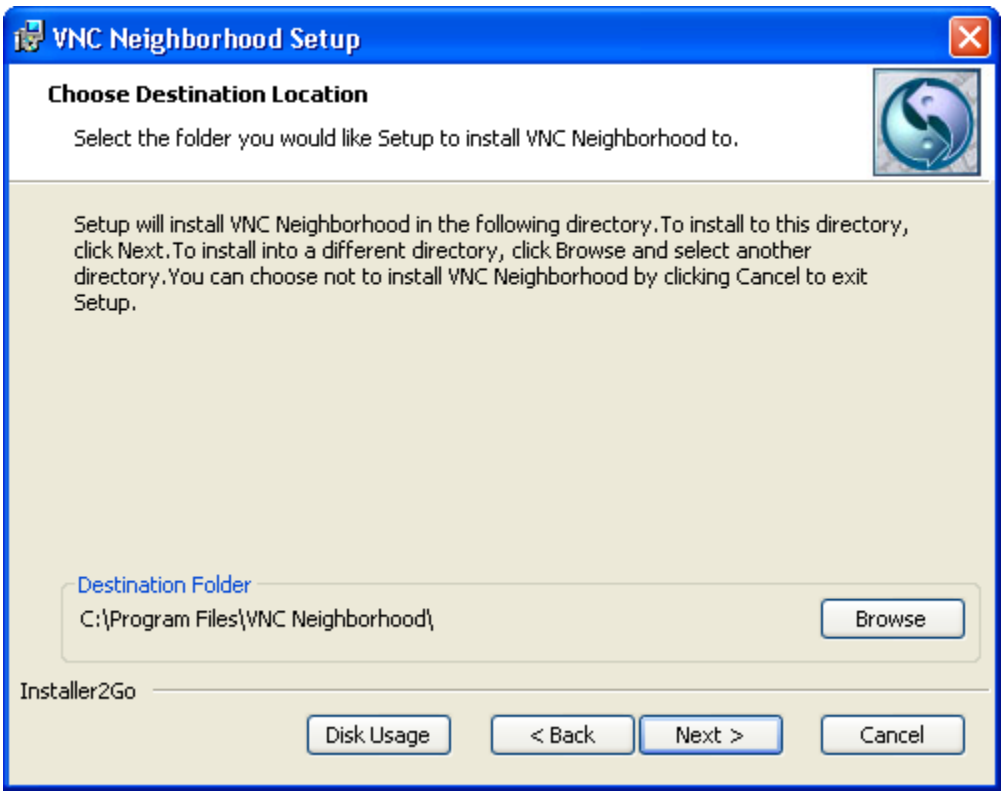

Choose the directory in which to install VNC Neighborhood. To install it in a directory other than the default, click **browse** and select your directory of choice. If the directory does not exist, the installer creates it for you. Click **Next**.

#### **Caution:**

It's not recommended to install VNC Neighborhood on a network drive.

#### **Note:**

Windows and the Microsoft Installer limit the length of a path to a folder on a local drive to 255 characters. For a path to a folder on a mapped or shared drive, the limit is 240 characters. If the path to the VNC Neighborhood program folder exceeds this limit, an error message appears. You must select or enter a shorter path.

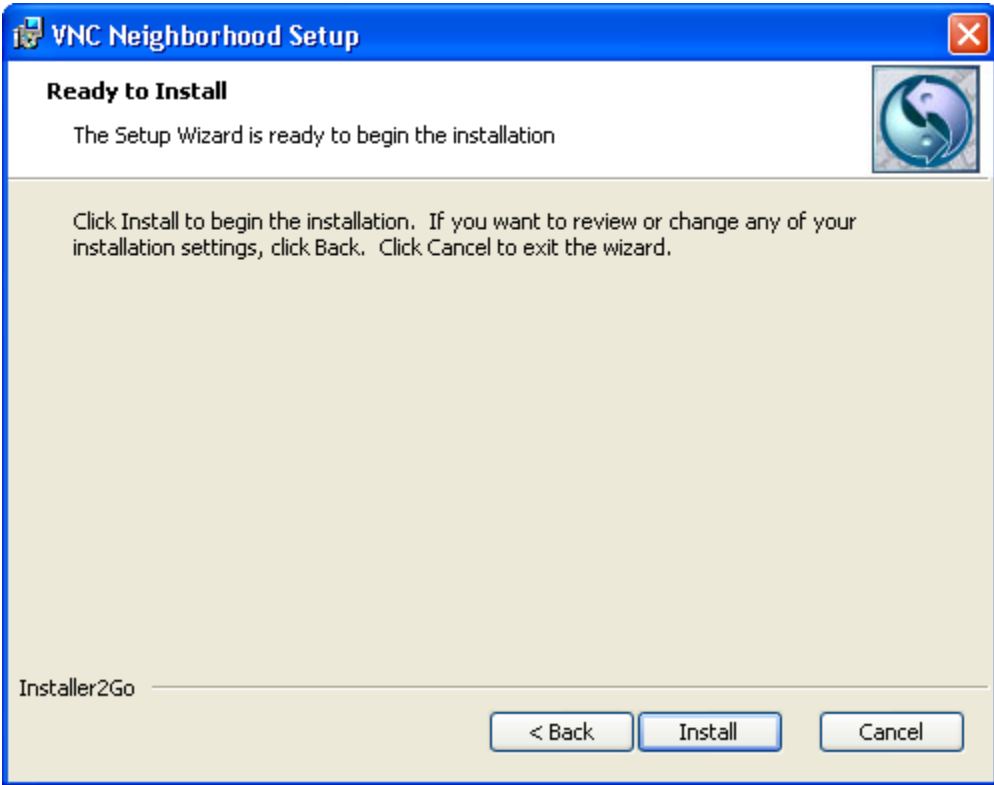

The installer has gathered the necessary information and is ready to begin installing the software.

If you want to change any settings or information you provided, now is the time to make those changes. Click **Back** until you reach the dialog box containing the information you want to change. If you do not need to make any changes, click **Install**.

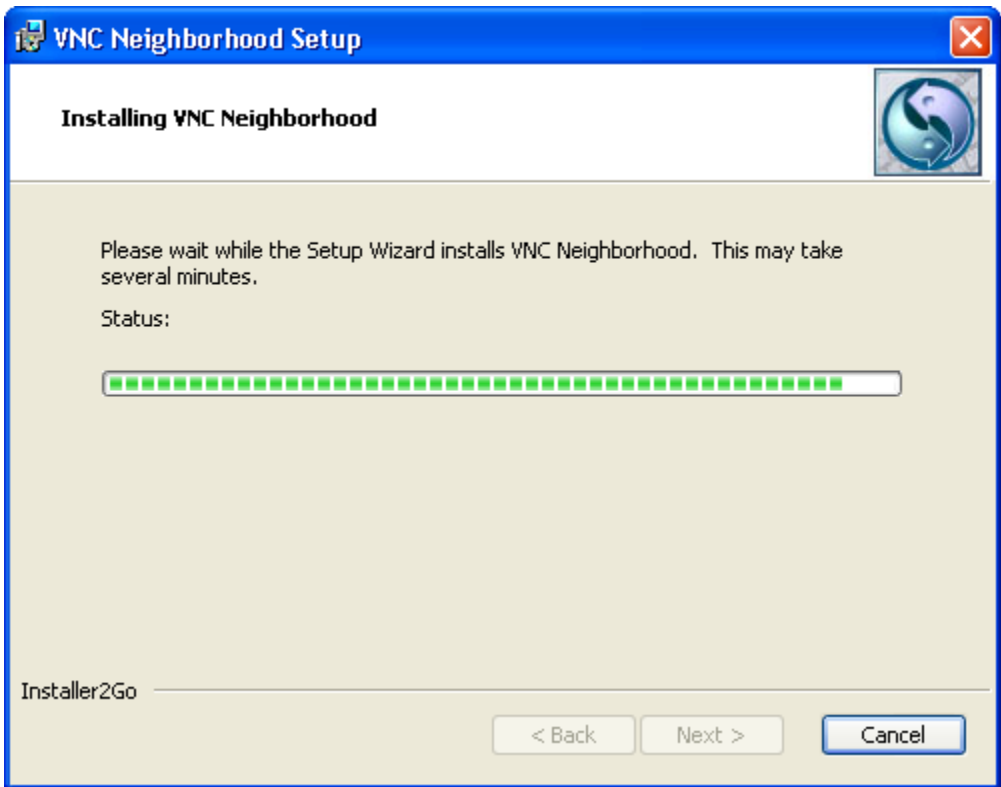

The installer begins copying files to your computer.

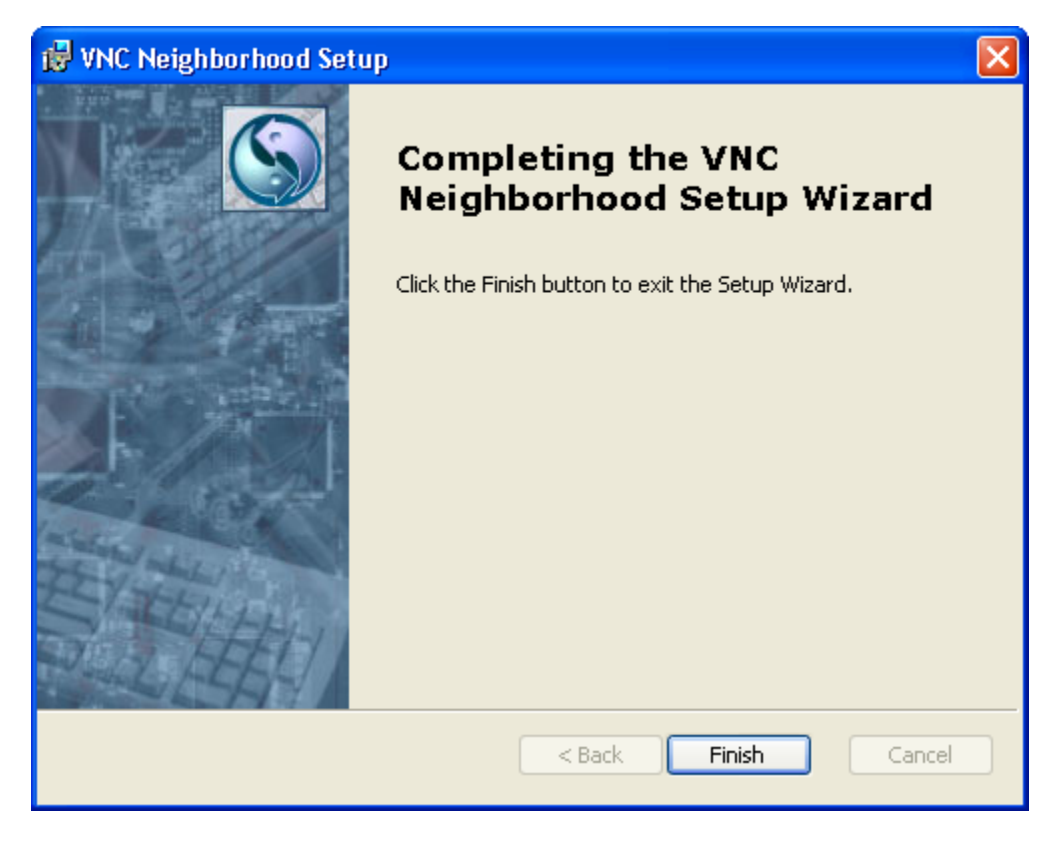

Click **Finish**. VNC Neighborhood software is installed.

#### <span id="page-12-0"></span>**Installing VNC Neighborhood classical setup:**

Run the file vncneighborhood<xxx>.exe, where < $xxx$ > is a series of numbers representing the version and build numbers.

The procedure is exactly the same as for the MSI Package setup (see [upper\)](#page-7-0).

#### <span id="page-12-1"></span>**Uninstalling VNC Neighborhood:**

To uninstall VNC Neighborhood, use **Add/Remove** programs control panel. Select the entry for VNC Neighborhood, then click **Remove**. Follow the on-screen instructions.

### **3 Overview of VNC Neighborhood**

With the VNC Neighborhood you can **locate** and **access** any server running WinVNC service on Microsoft Windows Networks domains and workgroups.

VNC Neighborhood is using [Microsoft Windows Networks](#page-5-2) features to locate clients over the network and a **powerful multi-ports TCP threaded scanner** to test if WinVNC service is installed and running. Clients name may be filtered using [regular expressions](#page-21-0).

A built-in [update checker](#page-26-0) is implemented to check for new version of VNC Neighborhood regularly.

With **VNC Neighborhood** you can:

- Scan your network for VNC computers
- Install\* VNC to remote NT/2K/XP computers
- Manage computer system settings using the MMC interface\*
- Start and stop remote VNC services\*
- Connect to VNC servers with external viewer or web browser
- Reboot remote computers\*
- Lock remote computers\*
- Ping remote computers
- Get VNC version on remote computers
- Find who is logged into remote computers\*
- Connect to Windows file shares on remote computers\*
- and so much more...

The Tools tab will give you the flexibility to [customize](#page-22-0) VNC Neighborhood! It will surely fit all your needs, if not make a wish here!

*\* will require external applications or scripts (see [Tools Tab](#page-22-0) section for more information).*

### **4 VNC Neighborhood Interface**

**VNC Neighborhood** interface has been designed to be the more easy to use as possible.

Just open **VNC Neighborhood**, double-click on the **domain** or **workgroup** you want to scan, select the **host**, press **connect** button and you're all done!

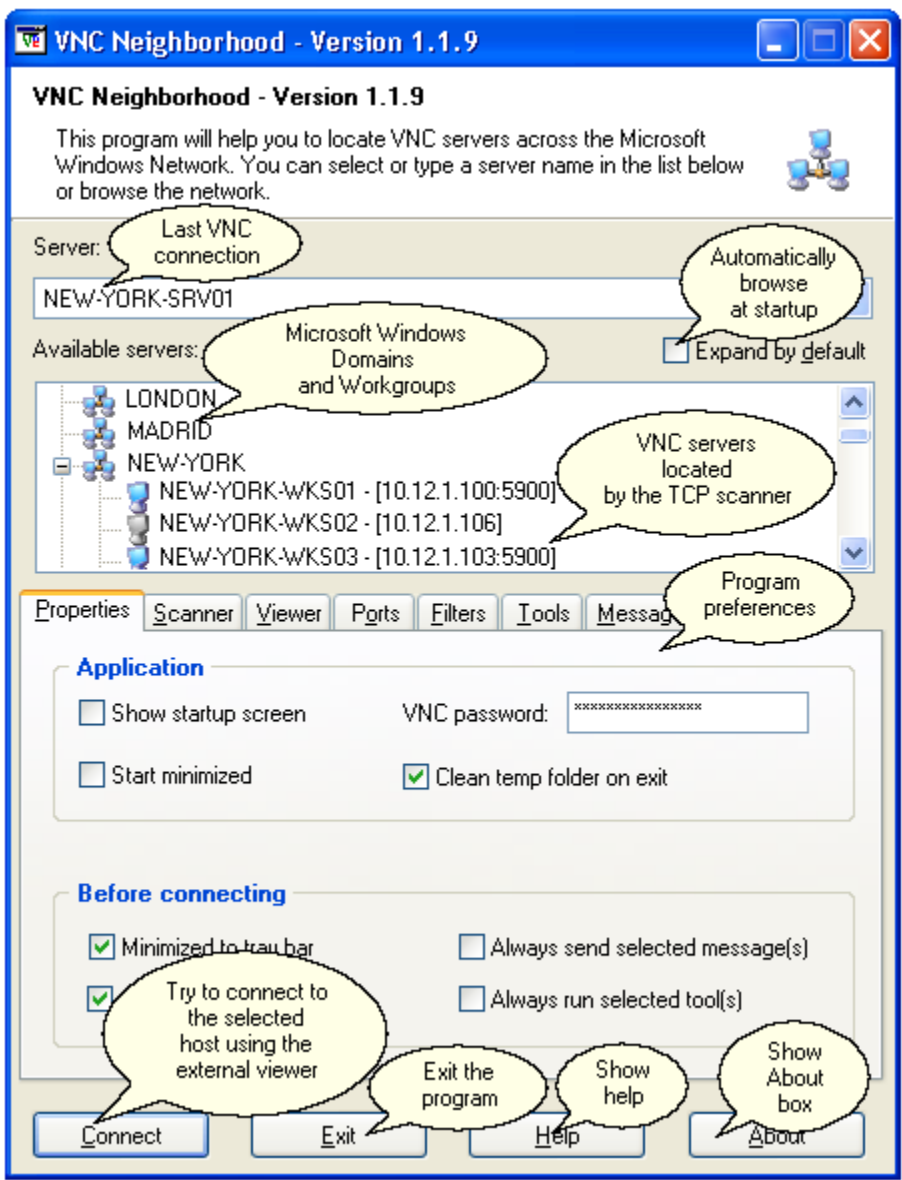

If you press **F8**, the program preferences tabs will disappear and the main window will be:

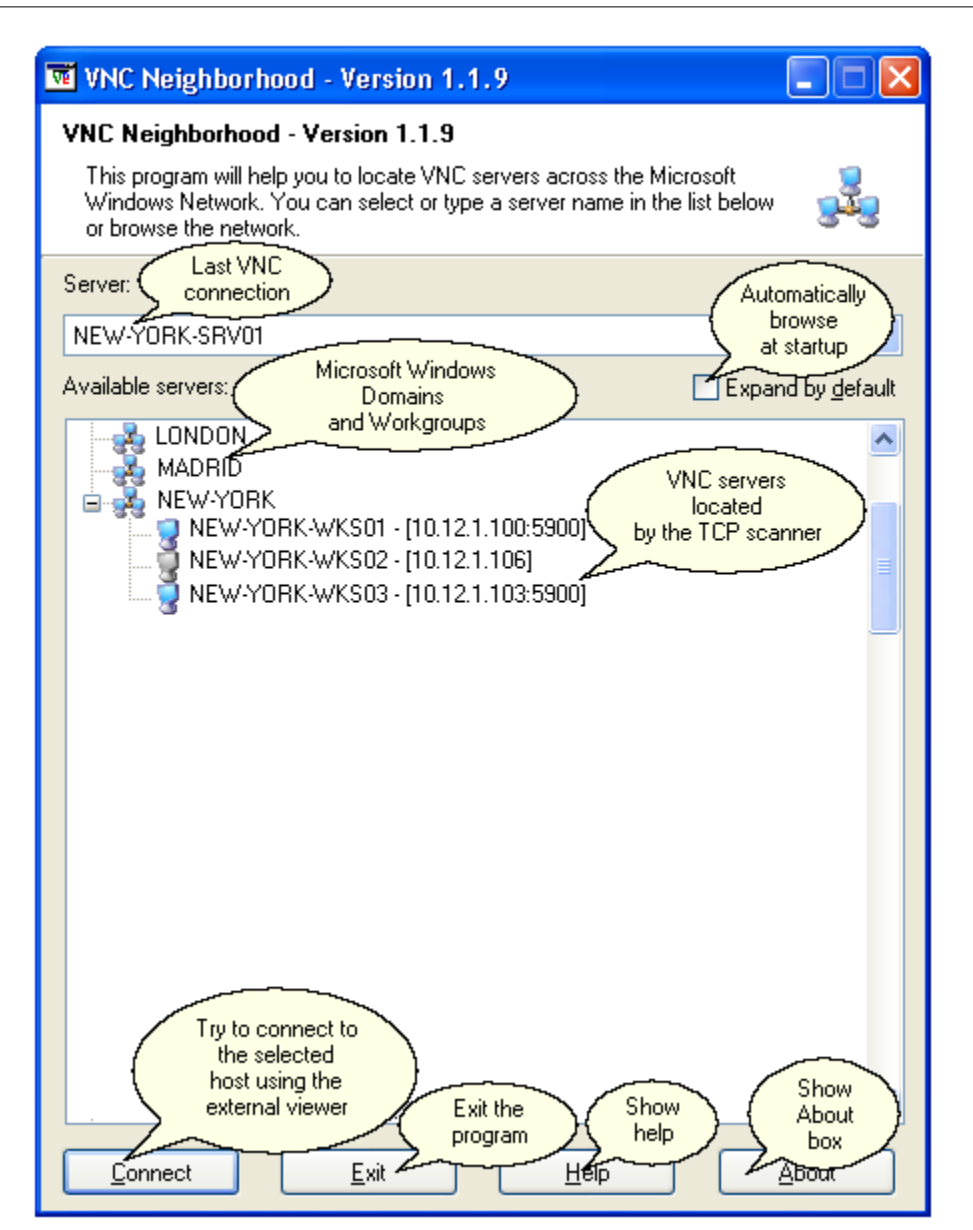

If you right-click on an item in the list you will get a popup menu like that one:

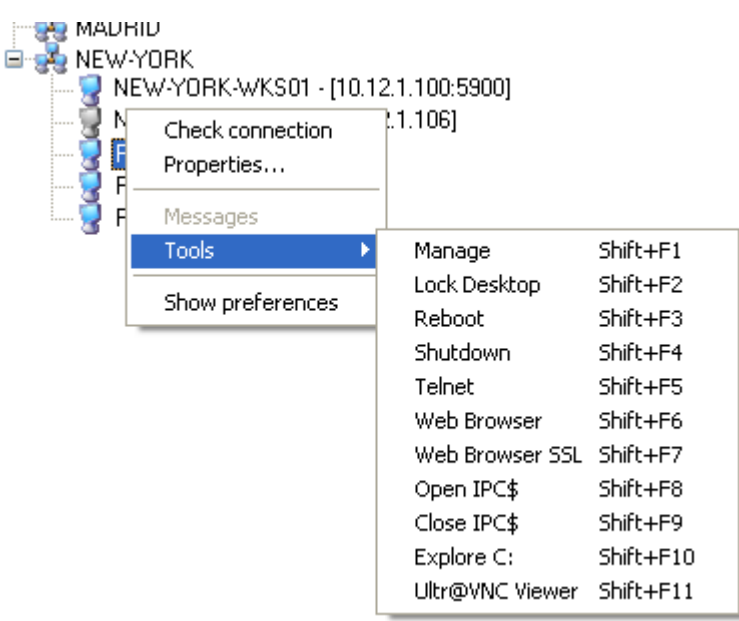

All **Tools** items can be defined and customized within the **[Tools tab](#page-22-0)**. Please note that this screenshot is just an example of what you can do with tools, no tools are defined by default when you will install the program.

All program **[preferences](#page-16-0)** may be modified in the **preferencestabs**.

The **Check connection** menu will send an ICMP request (ping) to the remote host. You can also get the remote VNC server properties using the **Properties...** item. If the default password provided is correct, you will get a window like that one:

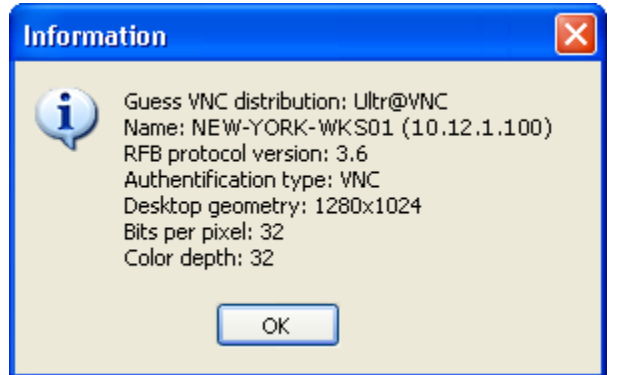

Otherwise you will get a connection error message.

### <span id="page-16-0"></span>**5 Properties Tab**

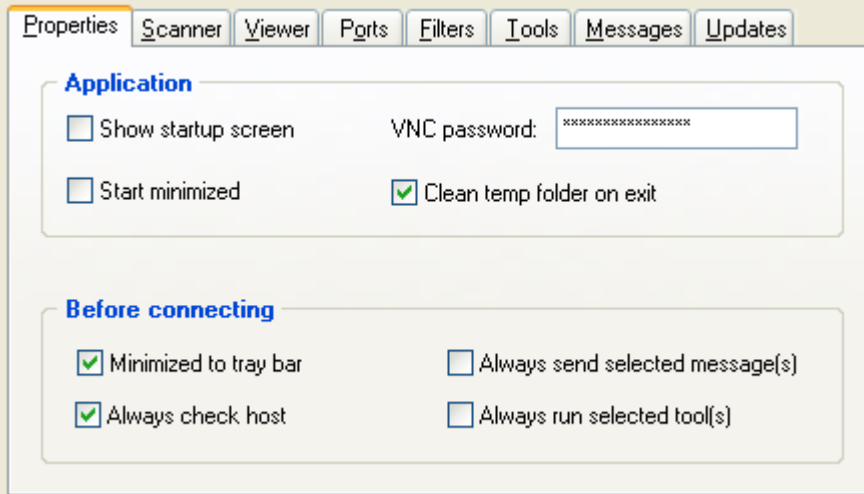

#### · **Show Startup Screen:**

Will display or not the splash screen at startup.

#### · **VNC Password:**

Fill this field with the password you want to use when connecting with the VNC viewer. If the password has been filled out then VNC Neighborhood will create a configuration file (hostname.cfg) located in the **%temp%** folder on your computer and use it when calling VNC viewer. Otherwise you will be prompt to enter the VNC password at the viewer connection.

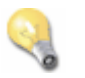

#### **Notes:**

The password is stored exactly in the same way that VNC on the local computer, except that VNC Neighborhood is only user oriented, that means that only the **HKCU** hive is used to store the password. Using HKCU hive won't allow any user (even administrator) to grab the key value directly. **The password is also encrypted in the registry using VNC default encryption.**

VNC Neighborhood temp folder can be cleaned when exiting the program (see below).

#### · **Start Minimized:**

Select this check box to see the VNC Neighborhood icon in the tray bar next to the clock at startup. Double click on the icon will show VNC Neighborhood main form.

#### · **Clean Temp Folder On Exit:**

When connecting to a VNC server, a temp configuration file is created into the %temp% folder on your hard drive, select this option to clean-up the folder on exit.

#### · **Minimized to traybar:**

When connecting to a VNC server, minimized VNC Neighborhood to traybar.

#### · **Always check host:**

Before connecting to a VNC server, check that selected remote host is alive on the network using **ICMP**.

#### · **Always send selected message(s):**

Before connecting to a VNC server, send checked messages (see [Messages tab](#page-25-0)) to the selected remote host. This feature will only work for Windows hosts. The **Messenger service** (or any **winpopup application**) should be **running** on the remote host.

#### · **Always run selected tool(s):**

Before connecting to a VNC server, run checked tools (see [Tools tab](#page-22-0)) for the selected remote host.

### <span id="page-17-0"></span>**6 Scanner Tab**

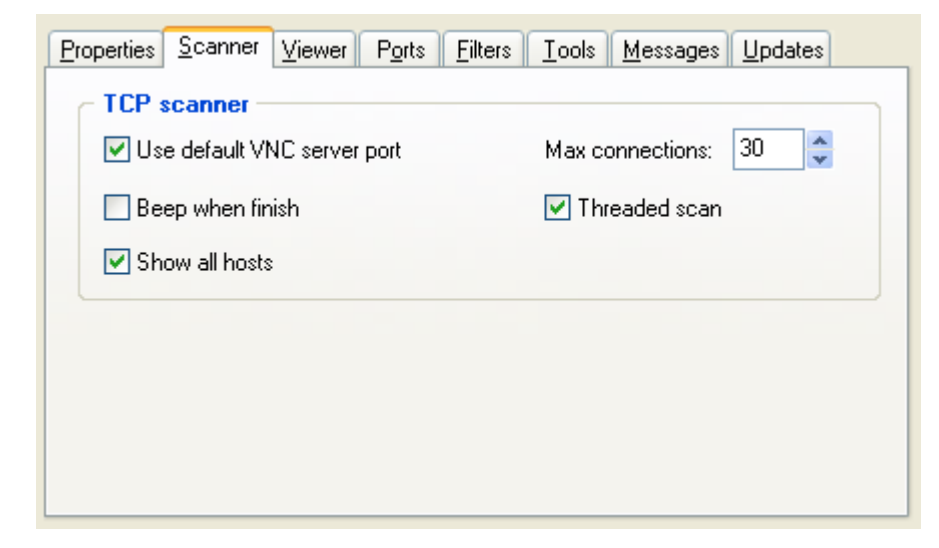

#### · **Use Default VNC Server Port (default):**

This property will force the TCP scanner to check port **5900**. This property will simply overwrite any TCP port selection done in the [Ports tab](#page-20-0).

#### · **Max Connections:**

Change the **maximum number of threads** that may run simultaneously during a scan. The default value is 30. Increasing this value too much may be dangerous for your computer

stability. You can try to use the following value depending on the operating system you are using:

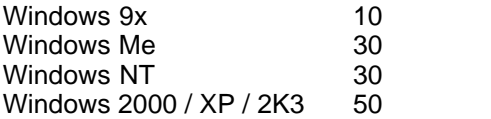

If this value is too high, you may get an **incomplete or empty list** of computers running WinVNC

#### · **Threaded Scan:**

If checked the scan will be threaded using a maximum of "Max Connections" threads, if you want to use sequential scan uncheck this property. May be useful if you're scanning a network **behind a firewall**, any scan detected will be dropped by the firewall. Using a sequential scan may correct the issue (depending of the firewall).

#### · **Beep When Finish:**

If checked a beep will occur at the end of the scan.

#### · **Show All Hosts:**

If checked you will see **all filtered host** including the one where WinVNC has not been detected. That is not meaning WinVNC is not installed on the remote computer, but WinVNC may be listening on another port that the one used during the scan or the service can be stopped.

### <span id="page-18-0"></span>**7 Viewer Tab**

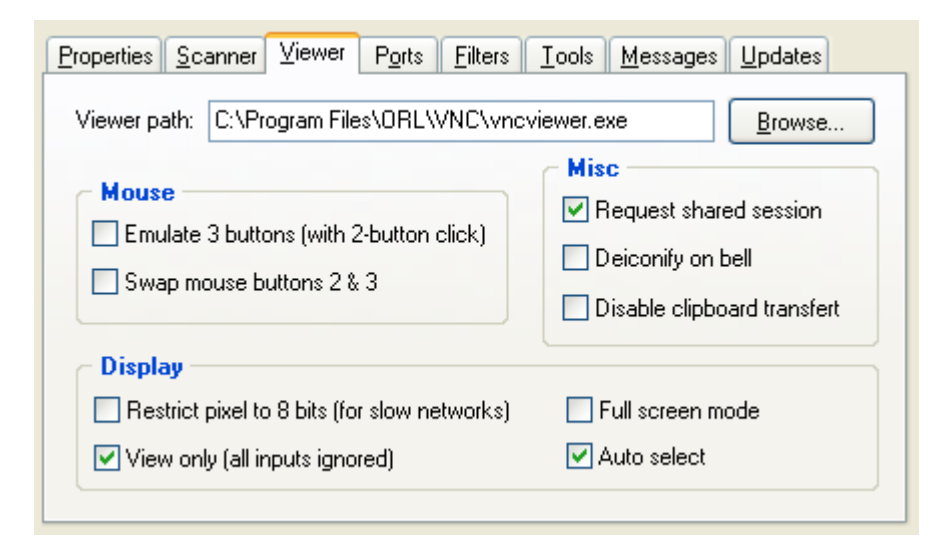

These settings will be applied to any VNC Viewer Free Edition connections made with VNC

#### **18 VNC Neighborhood**

Neighborhood. Additional information regarding VNC Viewer Free Edition (only) may be found [here.](http://www.realvnc.com)

#### · **Viewer Path:**

Enter the location to vncviewer.exe. The file must exists.

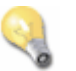

#### **Note:**

You can use system variables in the viewer path (like %windir% for example). To check which variables are available on your system, open a command prompt and type "set" (without the quotes).

#### · **Emulate 3 buttons:**

Users with a two-button mouse can emulate a middle button by pressing both buttons at once if this option is enabled.

#### · **Swap Mouse:**

This option was more commonly used before the 3-button emulation was available.

#### · **Request Shared Session: (default)**

When you make a connection to a VNC server, all other existing connections to that server are normally closed. This option asks the server to leave any existing connections open, allowing you to share the desktop with someone already using it.

#### · **Deiconify on Bell:**

VNC allows for the transmission of a 'bell' character, causing a beep at the viewer if it has sound facilities.

#### · **Disable Clipboard Transfer:**

Clipboard changes caused by cutting or copying at either the viewer or server end are normally transmitted to the other end.

#### · **Restrict Pixel to 8 bits: (default)**

The viewer will normally request the current display format of the machine on which it is running. This setting forces the viewer to instead request 8-bit pixel data and to convert it locally for display, in order to reduce the bandwidth required.

#### · **View Only:**

In View-only mode, no mouse or keyboard events will be sent back to the server.

#### · **Full Screen Mode:**

This causes connections to start in full-screen mode.

#### · **Auto-Select: (default)**

Turn on the automatic selection of encoding and pixel format. Normally the viewer tests the speed of the connection to the server and chooses the encoding and pixel format appropriately.

### <span id="page-20-0"></span>**8 Ports Tab**

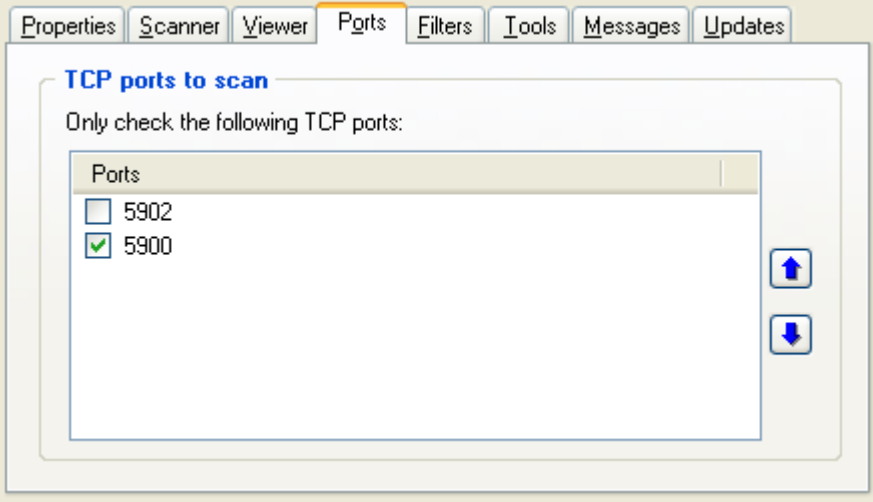

The **Ports tab** will help you to setup TCP ports that will be checked by the VNC Neighborhood network scanner in order to find VNC servers. If the list is **empty** or **no port is selected** VNC Neighborhood will assume that you're using a regular VNC configuration and will check for port **5900 only**. Port 5900 is the default TCP port used by VNC servers to listen for incoming connections.

You can add as many TCP ports as you want to this list, but I would recommend not select too much ports at the same time because the network scanner will check them all... For example, if you add and want to check 10 ports per host, VNC Neighborhood scanner won't skip port check if it find one replying, so you can imagine the time it could take to complete on a large domain!

VNC Neighborhood network scanner has been written to analyze initial handshake data send by the server when connecting (known as *ProtocolVersion message, see [below](#page-21-1))*, so it's not useable as a regular TCP ports scanner. If you try to use VNC Neighborhood to localize hosts running other services than VNC server, it won't be of any help. That's just a way to be sure that VNC Neighborhood won't be used for illegal purpose.

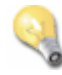

#### **Notes:**

No regular expression is allowed in this list.

<span id="page-21-1"></span>The **ProtocolVersion** message consists of 12 bytes interpreted as a string of ASCII characters in the format "RFB xxx.yyy\n" where xxx and yyy are the major and minor version numbers, padded with zeros.

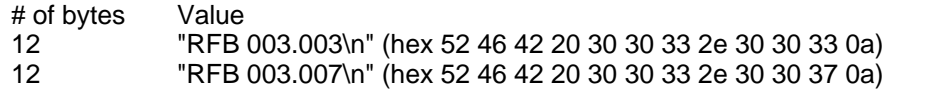

#### **Links:**

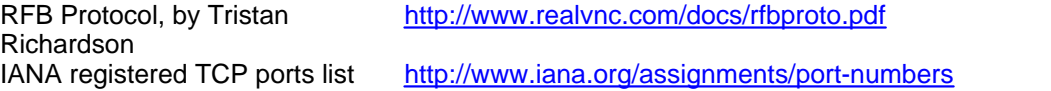

### <span id="page-21-0"></span>**9 Filters Tab**

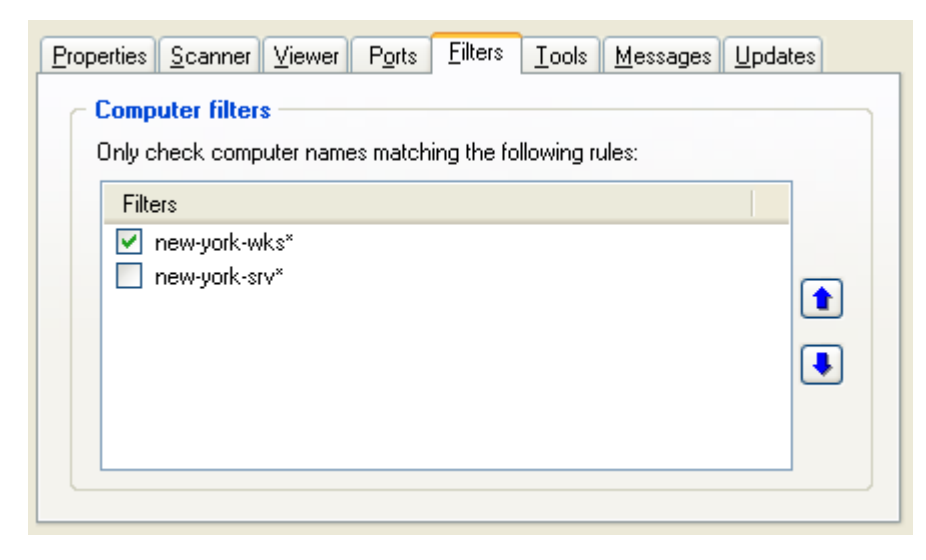

The filters tab will help you to setup filters that will be used during a network scan, all filters in the list are **include only** filters, which means that computer name that does not match the filter won't be scan.

The filters are based on **regular expressions** which are used in **pattern matching**. A regular expression is really just a sequence or a pattern of characters that is matched against a string of text when performing searches. A simple regular expression consists of a single character or a set of characters that matches itself.

Regular expressions are made up of normal characters and **meta-characters***.* Normal characters include upper and lower case letters and digits. The meta-characters used in VNC Neighborhood have special meanings and are described in detail below.

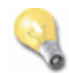

#### **Note:**

VNC Neighborhood filters are not case-sensitive!

The following meta chars may be used with VNC Neighborhood:

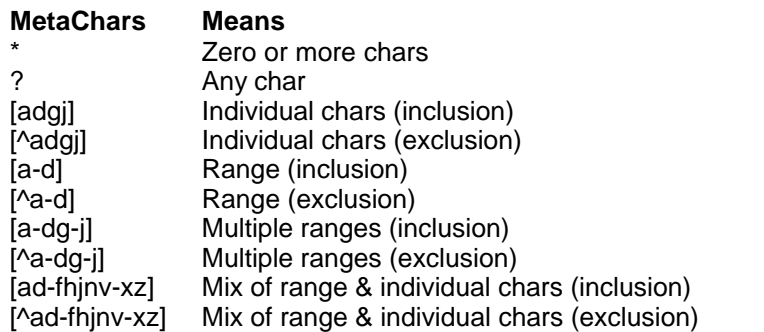

#### **Examples:**

NEW-YORK-WKS01 and NEW-YORK-WKS\* is **true** NEW-YORK-SRV01 and NEW-YORK-WKS\* is **false** SNOOPY and SN[AEIOU]OPY is **true**

#### **Links:**

Regular Expression Library <http://www.regexlib.com> Pattern Matching and Regular Expressions<br>A Tao of Regular Expressions

Regular Expression Howto <http://www.amk.ca/python/howto/regex/regex.html> <http://www.webreference.com/js/column5>

[http://sitescooper.org/tao\\_regexps.html](http://sitescooper.org/tao_regexps.html)

### <span id="page-22-0"></span>**10 Tools Tab**

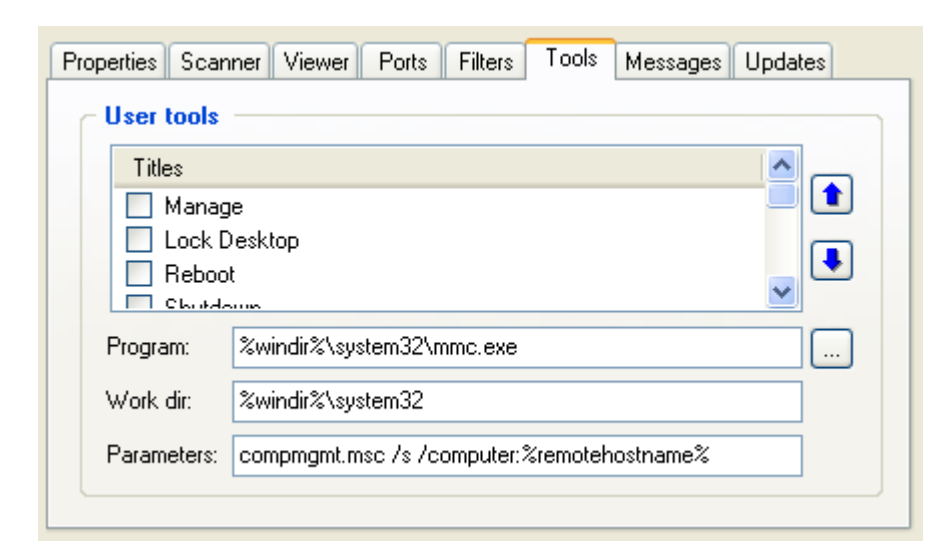

One of the major improvement of VNC Neighborhood is the ability to use custom tools. All you need to do is to define them in the Tools tab and they will automatically appear in the host tree

view when clicking with the right button of your mouse:

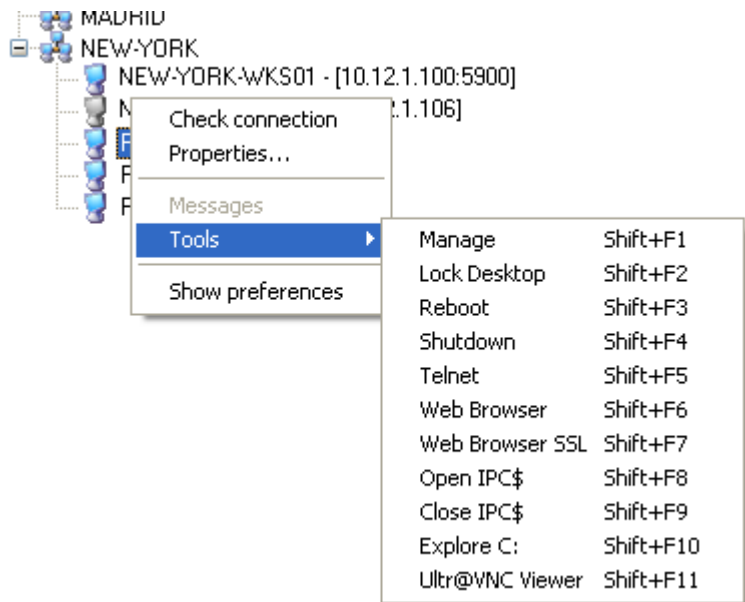

Here's a list of possible use:

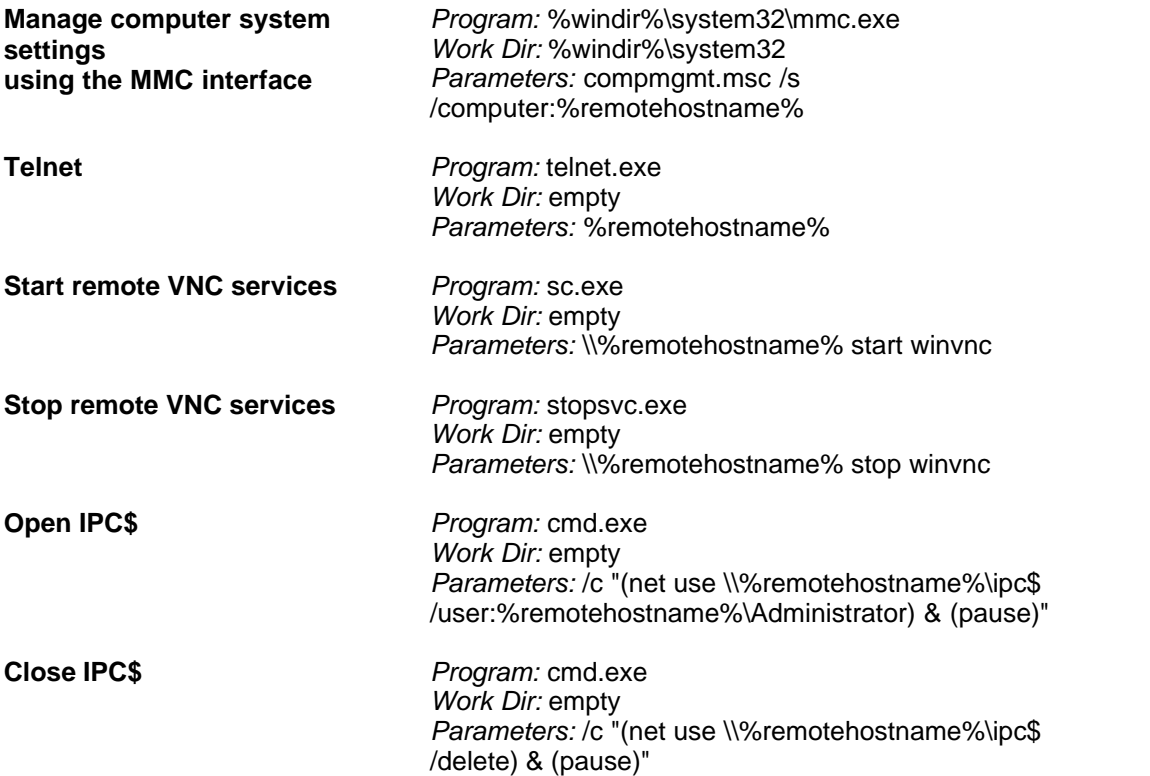

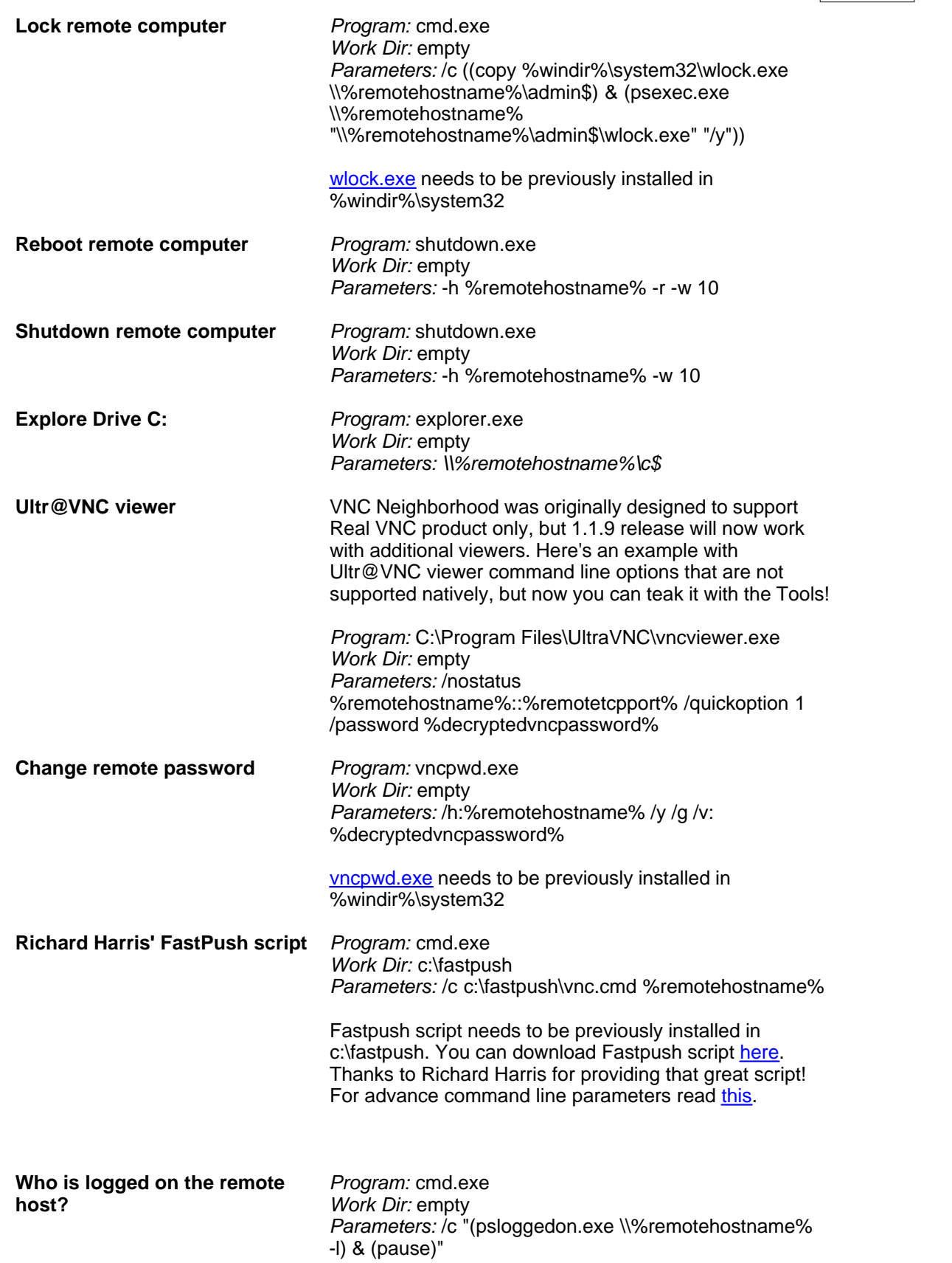

If you find some killing tools to add, please send me an [email](http://www.sysworksoft.net/contacts/) and I will add them to that list.

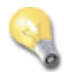

#### **Note:**

You can use system variables in the viewer path (like %windir% for example). To check which variables are available on your system, open a command prompt and type "set" (without the quotes).

#### **Links:**

Scripting tools <http://www.sysworksoft.net/support/><br>Sysinternals PS Tools http://www.sysinternals.com/ntw2k/f <http://www.sysinternals.com/ntw2k/freeware/pstools.shtml> Richard Harris' FastPush <http://www.darkage.co.uk>

### <span id="page-25-0"></span>**11 Messages Tab**

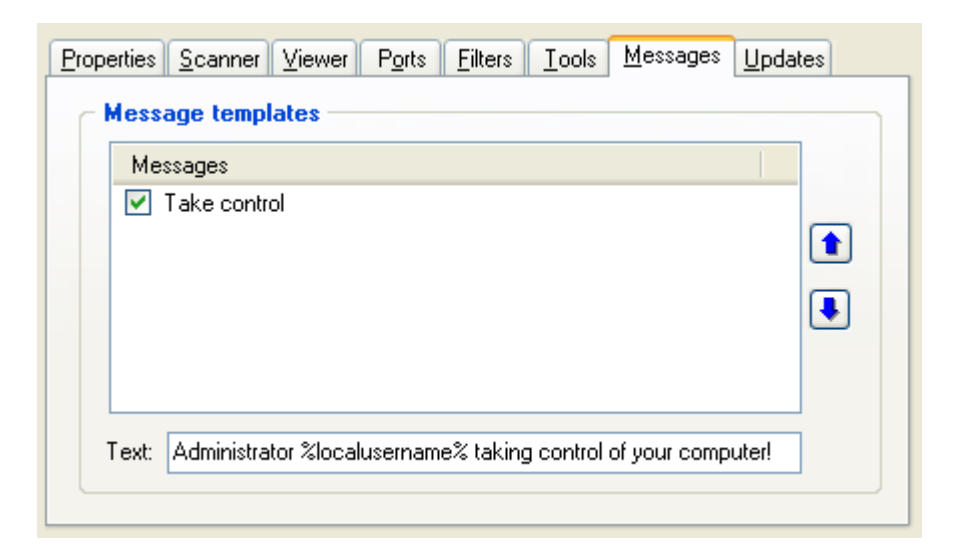

You can define customized messages that may be send when connecting a host. The **Messenger service** (or any **winpopup application**) should be **running** on the remote host.

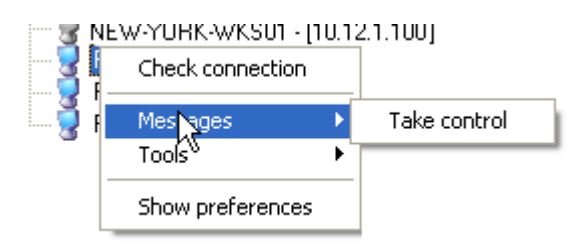

Messages with a check box checked may be send before connecting with VNC viewer. May be useful to alert a user that he or she will be observed...

### <span id="page-26-0"></span>**12 Updates Tab**

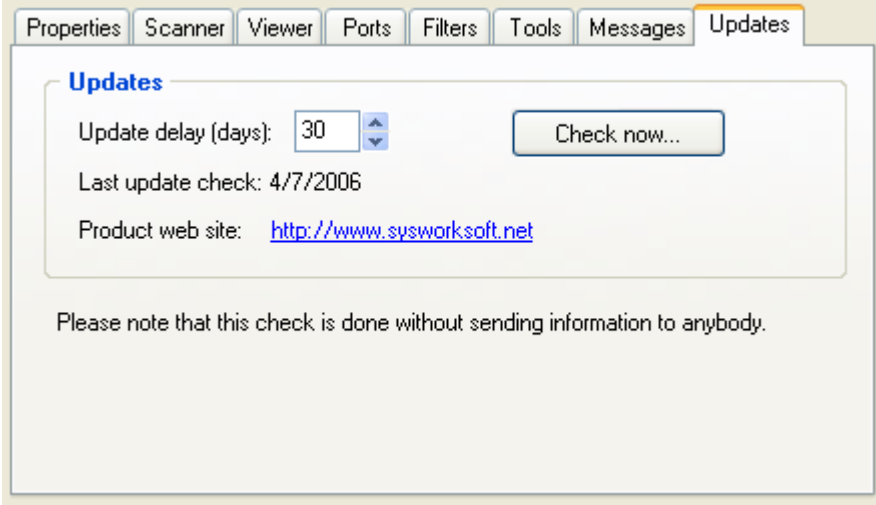

VNC Neighborhood implements a built-in **update checker system**, that will regularly check on SysWorkSoft web site if an update is available. You can fix the delay between two checks in this tab. The default delay is 30 days.

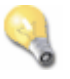

#### **Note:**

#### **Please note that this check is done without sending information to anybody.**

The check operation will simply download a html page from [sysworksoft.net](http://www.sysworksoft.net) web site and nothing else. At the first startup of VNC Neighborhood a check is automatically done, so firewall users don't have to worry about an external connection to [sysworksoft.net](http://www.sysworksoft.net) web site.

### <span id="page-27-0"></span>**13 Command Line Parameters**

Open a command prompt and just type the following command:

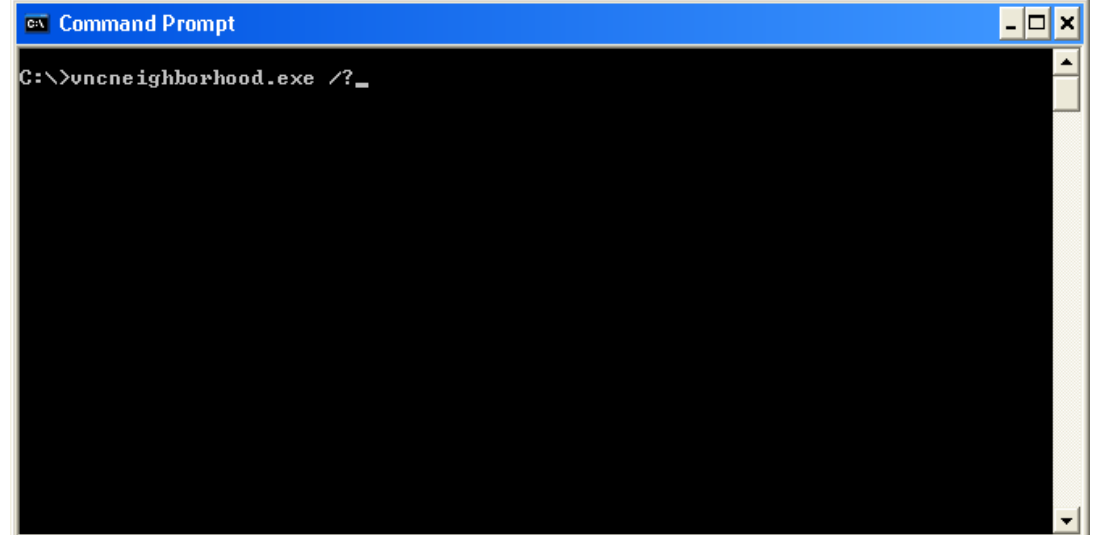

you should get this help screen:

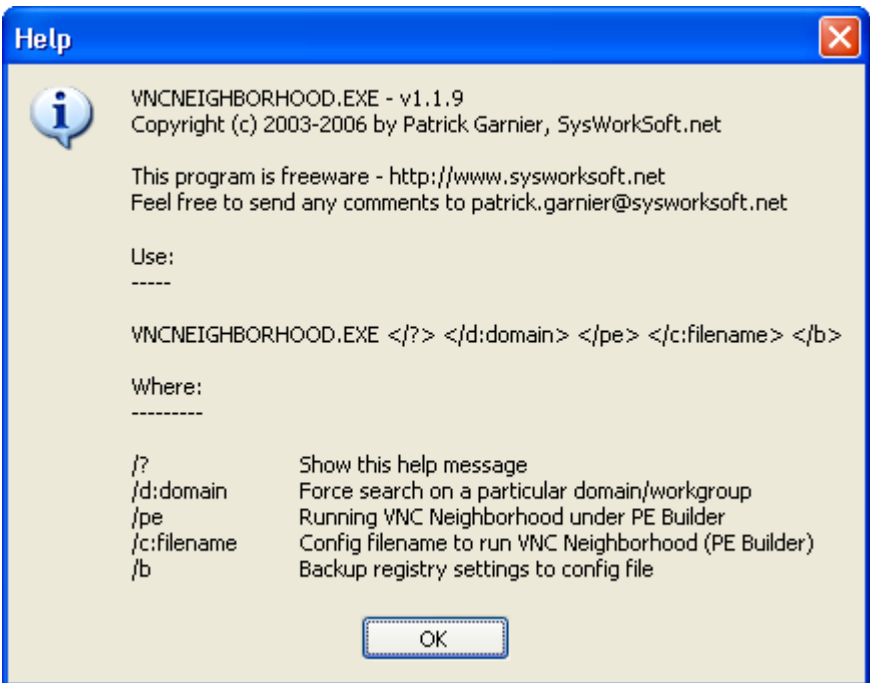

The following commands are available from the command line:

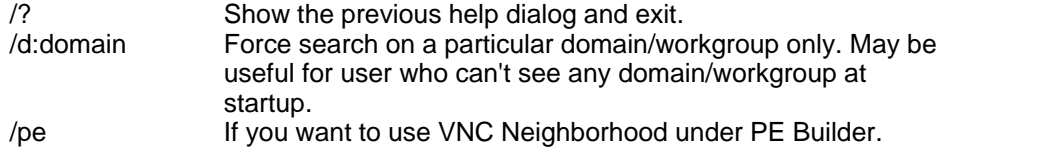

*(c) 2000, 2006 by Patrick Garnier. All rights reserved.*

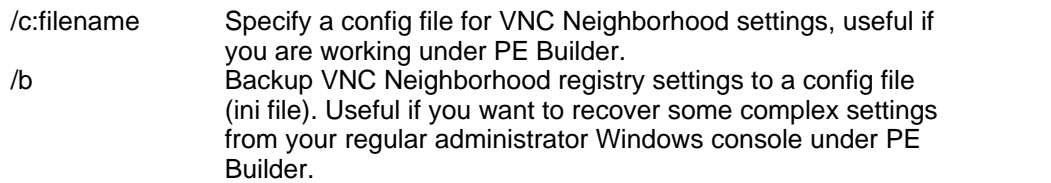

### <span id="page-28-0"></span>**14 Built-in Variables**

One of the main key features added to **VNC Neighborhood 1.1.9** is the ability to use built-in variables, they might be used for customizing [messages](#page-25-0) and external [scripts and programs](#page-22-0) calls.

Here's the full list of supported variables:

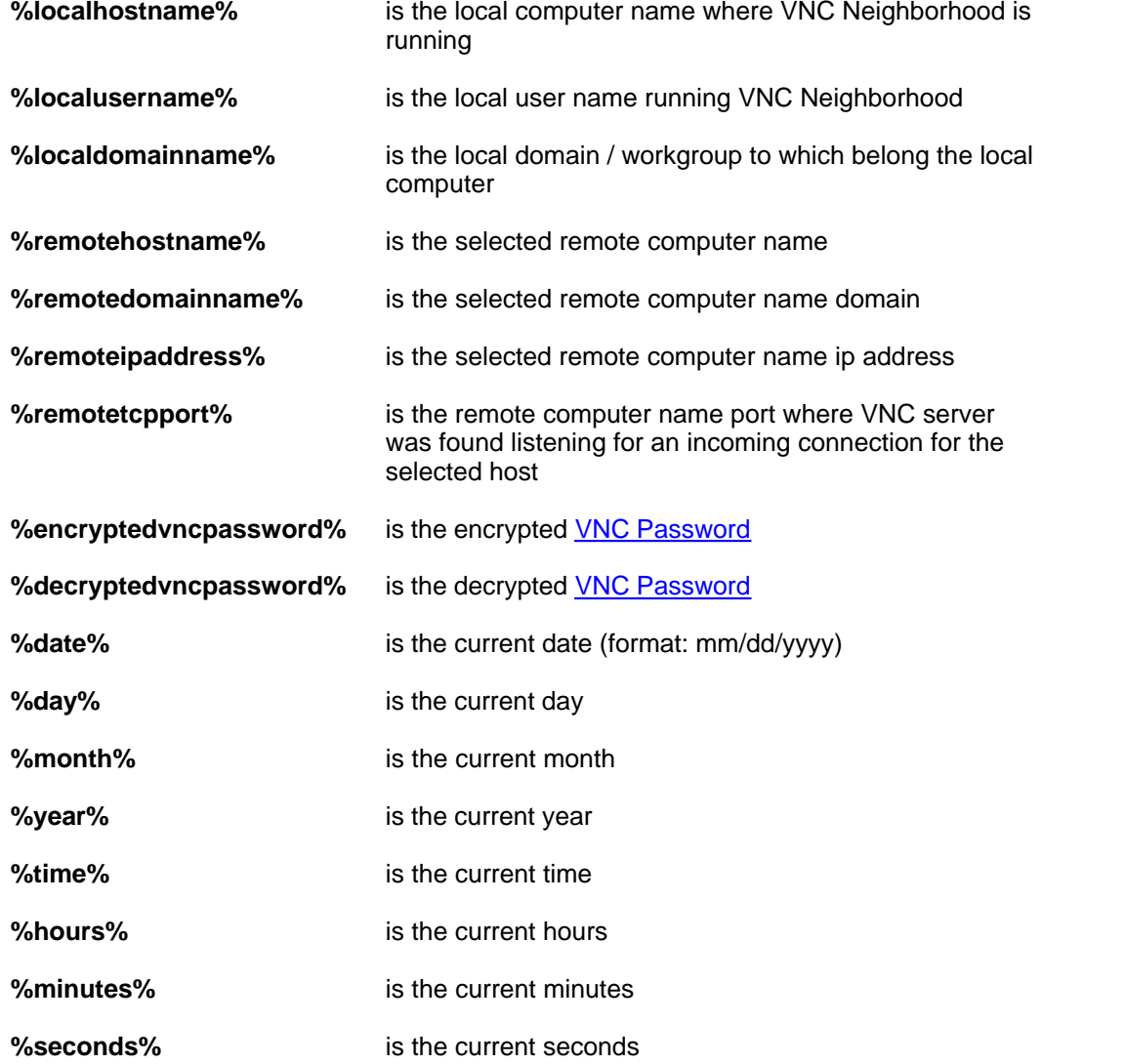

All these variables will give the ability to create and use powerful external scripts and programs to complete VNC Neighborhood features and fit your exact needs for your day-to-day job.

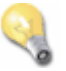

**Note:**

VNC password related variables are using the VNC password entered into the [Properties](#page-16-0) tab.

### **15 Registry & Ini File Settings**

This section covered VNC Neighborhood registry settings and ini file (that may be used under PE Builder).

#### All settings are stored in the

**HKEY\_CURRENT\_USER\Software\SysWorkSoft\VNCNeighborhood** branch. All registry settings are stored in a **REG\_BINARY** format, so direct changes are not very easy. I don't want user to modify registry settings directly without knowing what they are doing...

But ini file settings are much more easy to change as the format is more classical, that was a requirement to use VNC Neighborhood under PE Builder.

The config file contains 7 sections:

- · [General](#page-29-0)
- · [Viewer](#page-30-0)
- · [Filters](#page-31-0)
- · [Ports](#page-31-1)
- · [Messages](#page-31-2)
- · [Tools](#page-31-3)
- · [Update](#page-31-4)

If you check the registry using regedit, you will notice that there's another section called **MRU Items**, which is not documented here. All last connections are stored in that branch. Thast branch is not exported by the  $/b$  option at the command prompt.

#### <span id="page-29-0"></span>· **[General] section**

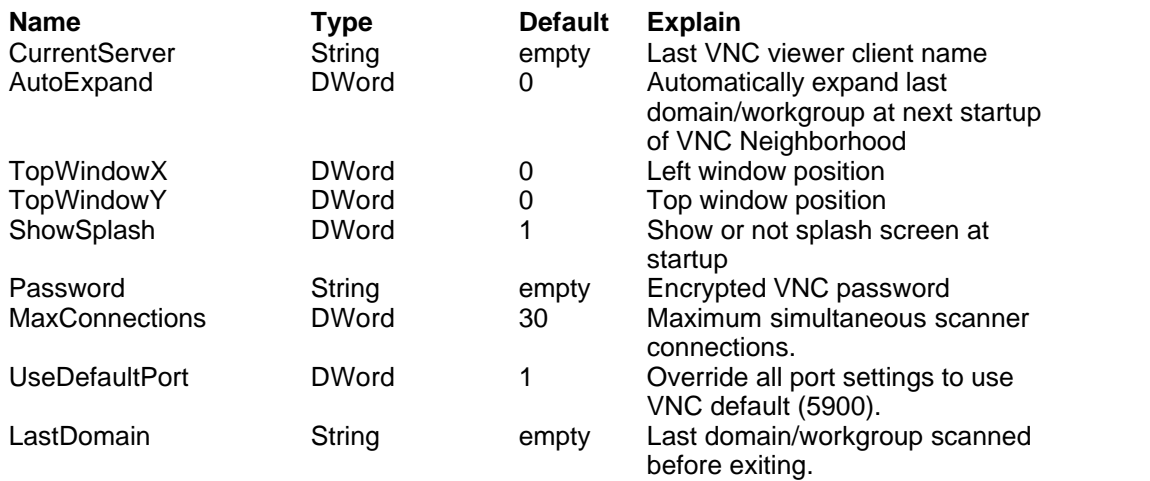

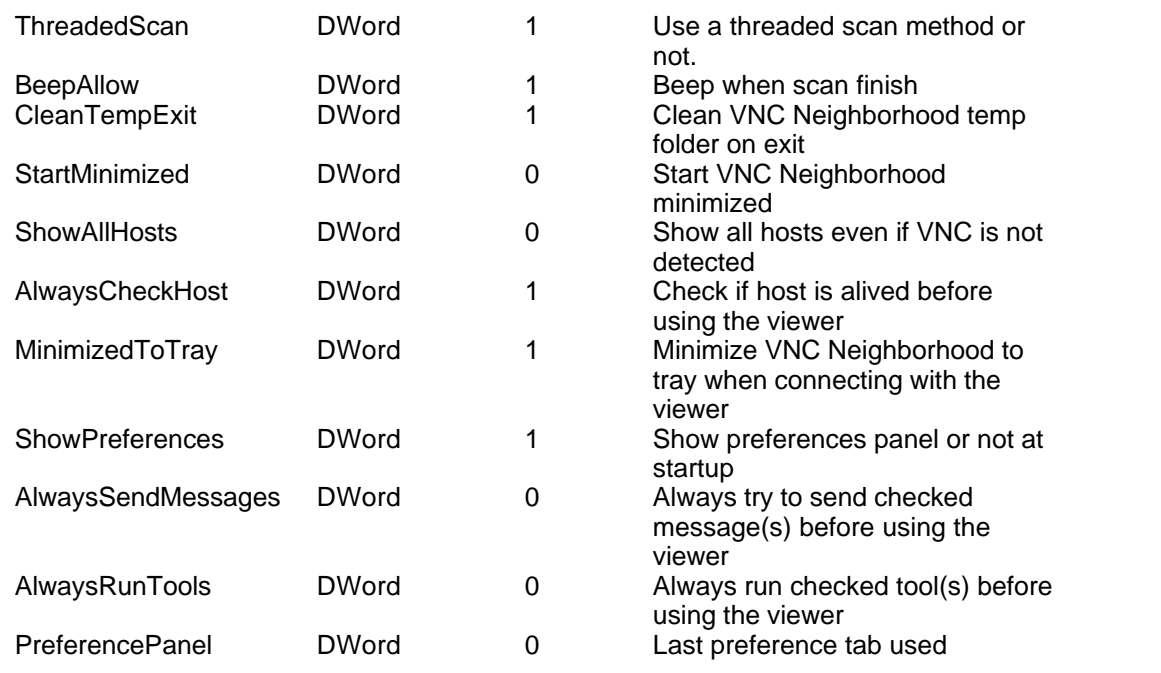

### <span id="page-30-0"></span>· **[Viewer] section**

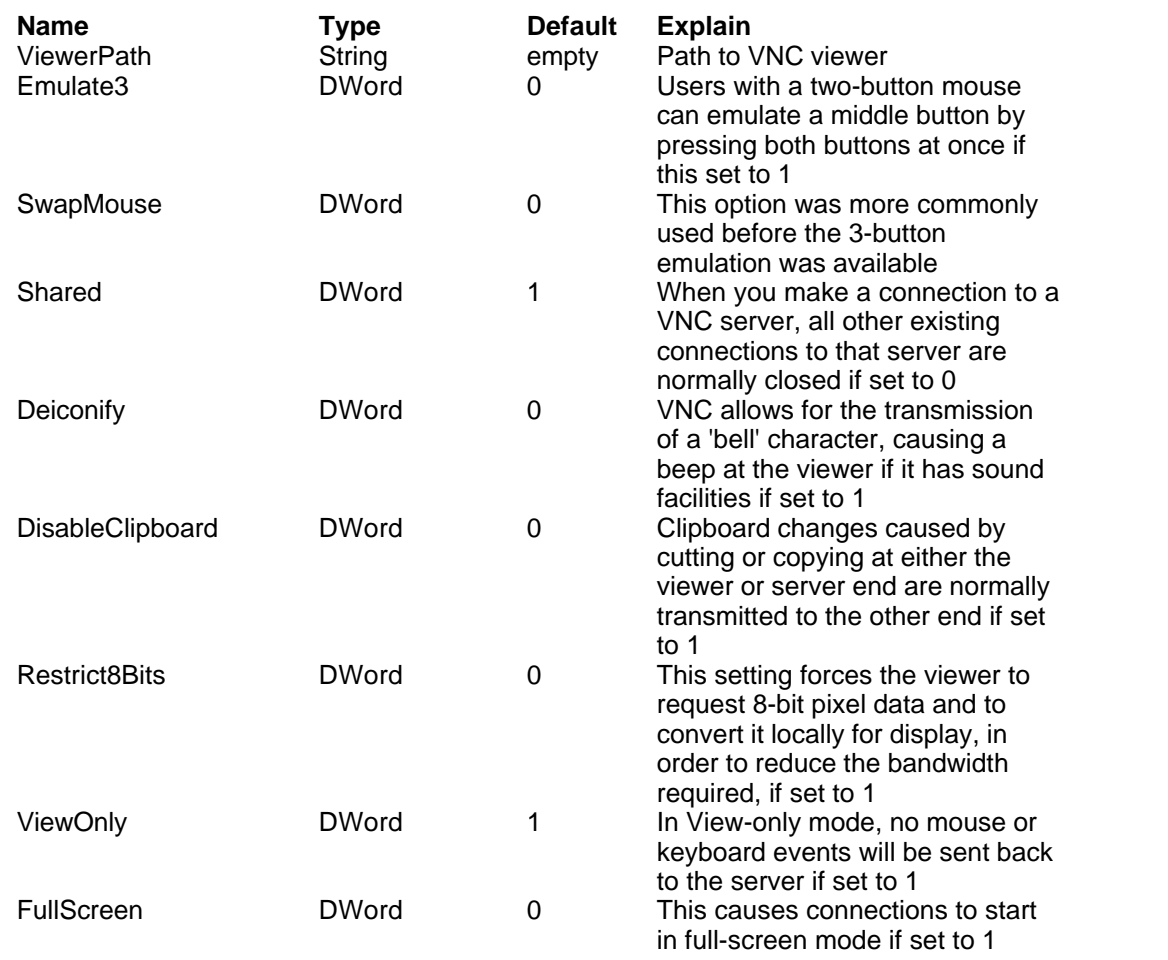

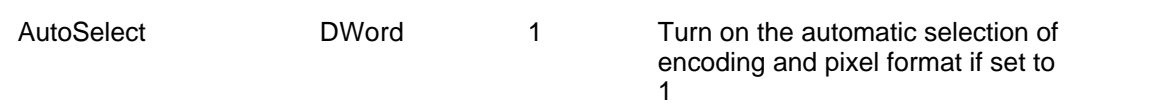

#### <span id="page-31-0"></span>· **[Filters] section**

Each filter definition consists of 2 entries. If one is missing the whole filter list is cleared.

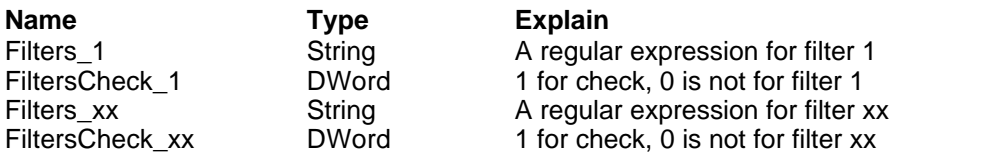

#### <span id="page-31-1"></span>· **[Ports] section**

Each port definition consists of 2 entries. If one is missing the whole filter list is cleared.

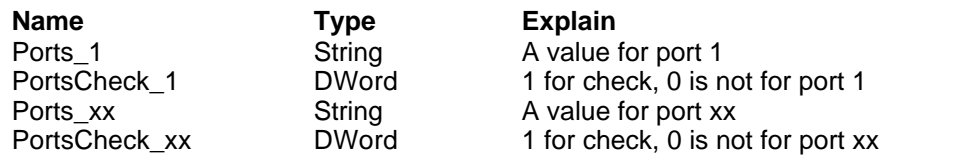

#### <span id="page-31-2"></span>· **[Messages] section**

Each message definition consists of 3 entries. If one is missing the whole filter list is cleared.

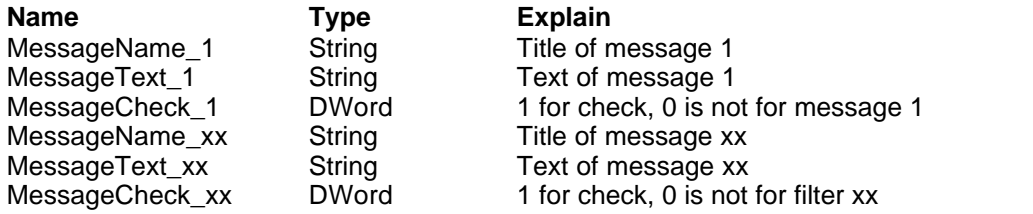

#### <span id="page-31-3"></span>· **[Tools] section**

Each tool definition consists of 5 entries. If one is missing the whole filter list is cleared.

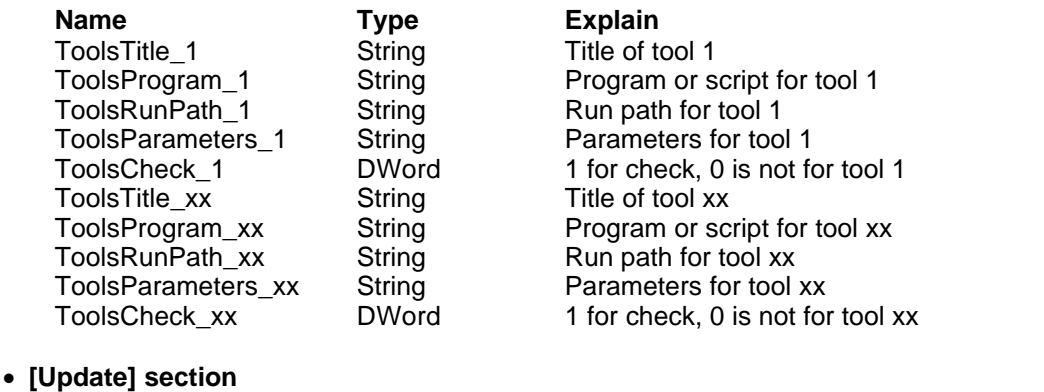

<span id="page-31-4"></span>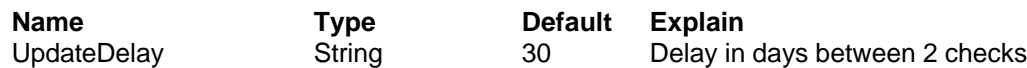

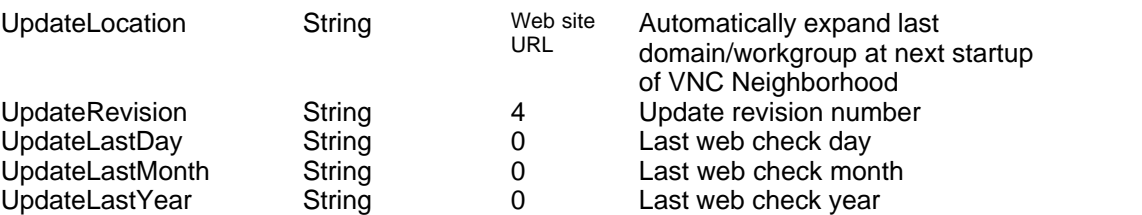

### <span id="page-32-0"></span>**16 EventID 4226: TCP/IP has ...**

**If you are running VNC Neighborhood with Windows XP SP2** you may experiment a strange behavior. In some cases you may get an incomplete list of machines running VNC server. Having a look to the event viewer of your machine may help. Search for event ID 4226 in the system log. If you find one appearing during a network scan:

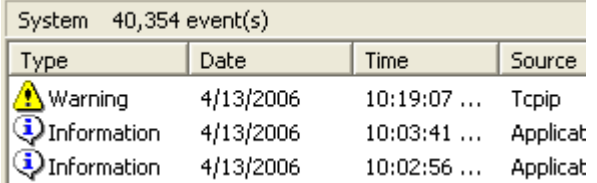

it means that you have reached the new TCP outbound connections limit introduced by Windows XP SP2 during VNC Neighborhood network scan.

#### **What is the impact on VNC Neighborhood?**

You will get an incomplete list of machine running VNC server...

#### **What is the problem?**

The Windows XP SP2 TCP/IP stack now limits the number of simultaneous incomplete outbound TCP connection attempts. After the limit has been reached, subsequent connection attempts are put in a queue and will be resolved at a fixed rate. Under normal operation, when applications are connecting to available hosts at valid IP addresses, no connection rate-limiting will occur. When it does occur, a new event, with ID 4226, appears in the system's event log.

Microsoft made this change as of SP2 to limit the speed at which malicious programs, such as viruses and worms, spread to uninfected computers. SP2 limits the number of half open connections to 10.

Malicious programs often attempt to reach uninfected computers by opening simultaneous connections to random IP addresses. Most of these random addresses result in a failed connection, so a burst of such activity on a computer is a signal that it may have been infected by a malicious program.

#### **How can I solve this issue?**

There is no official solution for this, and no registry value exists to increase this limit. However there is a small application developed by LylLord which will hack the system file "TCPIP.SYS" and increase the max number of connections. You can find the patch [Here.](http://www.lvllord.de/?lang=en&url=tools)

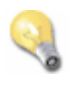

#### **Note:**

#### **This is not an official patch, use it at your own risk.**

You can also play with the VNC Neighborhood [scanner](#page-17-0) parameters:

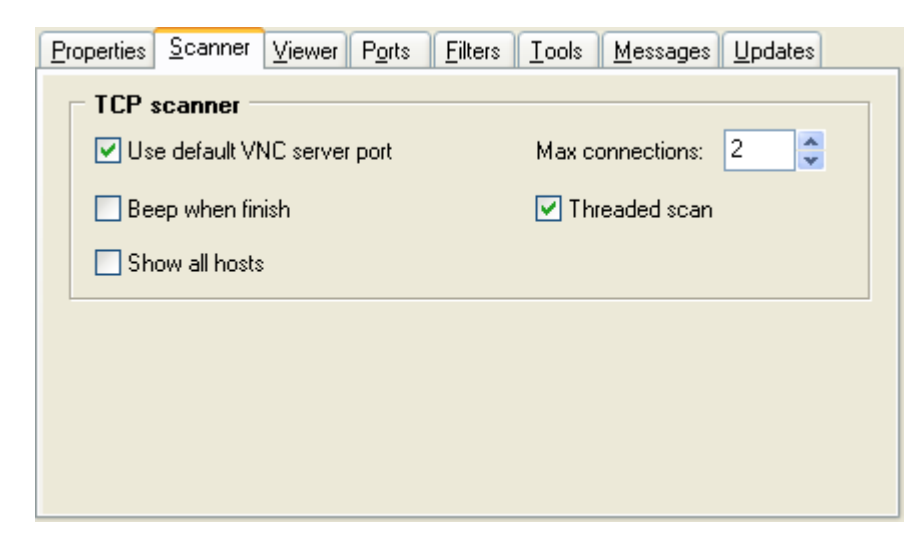

Reducing the "**Max connections**" value to 2 is really helping in most cases. If you still have issues you can also unchecked the "**Threaded scan**" checkbox. In both cases the network scan will get slower...

#### **Useful links**

<http://www.msfn.org/comments.php?shownews=9017>

<http://www.lvllord.de/>

<http://support.microsoft.com/default.aspx?kbid=314053>

### **17 Technical Support Resources**

#### **Documentation on the web**

Full documentation for VNC Neighborhood, including the latest updates to this manual, can be found on [SysWorkSoft.net](http://www.sysworksoft.net) web site at [www.sysworksoft.net/support.](http://www.sysworksoft.net/support)

#### **Reporting problems**

If you have problem while running VNC Neighborhood, please report them at [www.sysworksoft.net/contacts/](http://www.sysworksoft.net/contacts), before submitting the request please make sure:

· you have read the Help Manual and documentation

- · you have the most current version of the software
- · you haven't been able to duplicate the problem with no other programs running

### **18 VNC Neighborhood Future**

#### **Planned features for next releases:**

- · Support for Windows 9x/Me platforms will be removed, next release will be only compatible with Windows NT/2K/XP and 2K3. This change will allow the use of many API's not available under previous release...
- · Improve RealVNC 4.xx support.
- · Built-in support for all flavour of VNC distributions (Ultr@VNC, ThightVNC, ...). The viewer management will be able to handle command line parameters for different viewers.
- · Improve client management support.

If you want to make a wish for a missing feature, please go online at: <http://www.sysworksoft.net/contacts/>

### **19 History**

#### **Release 1.1.9 of 04/07/2006**

- · **Critical bug** Fix an issue when no Windows domains are found.
- · Add basic support for RealVNC 4.xx viewer.

#### **Release 1.1.8 of 11/25/2003**

- · Added full support for system environment vars.
- · Added support for PE Builder.
- Fading effect in the about box.
- · Correcting an issue with check update date.
- · Added shortcuts to tools menu items. Ability to move up and down tools in the view list.
- · Added support for built-in vars.
- · Added support for tools.
- · Correcting some issues with combo box and XP.
- · Possible to hide the preferences panel.
- · Correcting a bug with the show help switch, the application was not stopped correctly after.
- · Correcting bug with form placement.
- · Added support for command line parameters to force a particular domain/workgroup name.
- Added check update now button.
- · Add send network messages support.

#### **Release 1.1.7 of 06/10/2003**

· Never published on the internet.

#### **Release 1.1.6 of 04/09/2003**

- · **Critical bug** Fix an issue with date management used by the update checker with other regional settings that US English (thanks to Alexandre Chevrier).
- Add feature to get a list with non responsive WinVNC hosts.

#### **Release 1.1.5 of 03/29/2003**

- · When scrolling with up and down keys in the main tree view, the selected name was not modified into the main selector combo box.
- Support for tray icon.
- · Add some new preferences (Beep when finish, Start minimized, Clean temp folder on exit, Product web site link).

#### **Release 1.1.0 of 03/22/2003**

· First public release posted on my web site.

### **20 License & Disclaimer**

**All files are copyright © Patrick Garnier** - [SysWorkSoft.net](http://www.sysworksoft.net), 2003-2006.

This software is provided as is - no warranty is given as to its suitability for any purposes to which you may wish to put it.

Please do not monitor network elements that you do not have control of without the expressed permission of the owner of those network elements. The author is not responsible in any way of the use of VNC Neighborhood.

#### **About the Author**

I'm Patrick Garnier - a hobbyist programmer living in France. I write mainly in Delphi, but also in C, C++ and Java. My programs are available for download on my website: http://www.sysworksoft.net. I can be contacted by e-mail on patrick.garnier@sysworksoft.net

If English is your first language, you can check my pages for spelling or typing errors and let me know. Since English is my second language I can easily make a spelling or typing error without seeing it...

### **21 Credits & Copyrights**

Free programs, components & classes used by VNC Neighborhood:

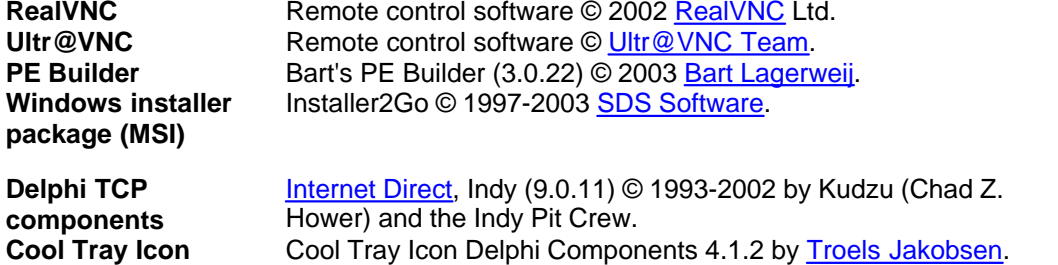

# **Index**

## **- % -**

%date% 27 %day% 27 %decryptedvncpassword% 27 %encryptedvncpassword% 27 %hours% 27 %localdomainname% 27 %localhostname% 27 %localusername% 27 %minutes% 27 %month% 27 %remotedomainname% 27 %remotehostname% 27 %remoteipaddress% 27 %remotetcpport% 27 %seconds% 27 %time% 27 %year% 27

## **- 4 -**

4226 31

## **- 5 -**

5900 16

## **- 8 -**

8 bits 17

## **- A -**

Always check host 15 Always run selected tool(s) 15 Always send selected message(s) 15 AT&T Research Labs 3 attempts 31 Automatic Update Checker 11, 25 Auto-Select 17

## **- B -**

Beep When Finish 15

## **- C -**

Clean Temp Folder On Exit 15 Clipboard Transfert 17 Command line parameters 26 computername 27 concurrent 31 connect 31

## **- D -**

Deiconify on Bell 17 domain 27

## **- E -**

Emulate 3 Buttons 17 Event log 31 EventID 31

## **- F -**

Filters 20, 28 firewall 16 Full Screen 17 Future 33

## **- G -**

General 28

## **- H -**

HKEY\_CURRENT\_USER 28

http://www.sysinternals.com/ntw2k/freeware/pstools.s html 21

## **- I -**

ICMP 12, 15 ini file 28 Inno Setup 35 Interface 12 Internet Direct (Indy) 35

## **- L -**

Last Update Check 25 limit 31

## **- M -**

Max Connections 16 Messages 28 Messenger service 15 Meta-characters 20 MetaChars 20 Microsoft Windows Network 11 Minimized to traybar 15 MRU Items 28 MSI 4 MSI Create 35 multi-ports TCP threaded scanner 11

## **- O -**

outbound 31

## **- P -**

Pattern Matching 20 PE Builder 4 ping 12 Ports 28 ProtocolVersion message 19 Push install 11

## **- R -**

reached 31 REG\_BINARY 28 regedit 28 registry settings 28 Regular Expressions 20 Request Shared Session 17 Restrict Pixel 17

## **- S -**

Scan your network for VNC computers 11 security 31 Server Port 16 Simultaneous 16 Start Minimized 15 Startup Screen 15 Swap Mouse 17

## **- T -**

TCP 31 TCP Port 16 TCP ports 19 TCP/IP 31 Threaded Scan 16 Threads 16 Tools 28

## **- U -**

Uninstalling 4 Update 28 Update Delay 25 upper 4 username 27

## **- V -**

Variables 27 View Only 17 Viewer 28 Viewer Path 17 Virtual Network Computing 3 VNC Neighborhood 11 VNC Password 15 VNC Server 11 VNC Viewer 11

## **- W -**

Windows Installer 4 winpopup application 15 WinVNC 11 workgroup 27